# **Table of Contents**

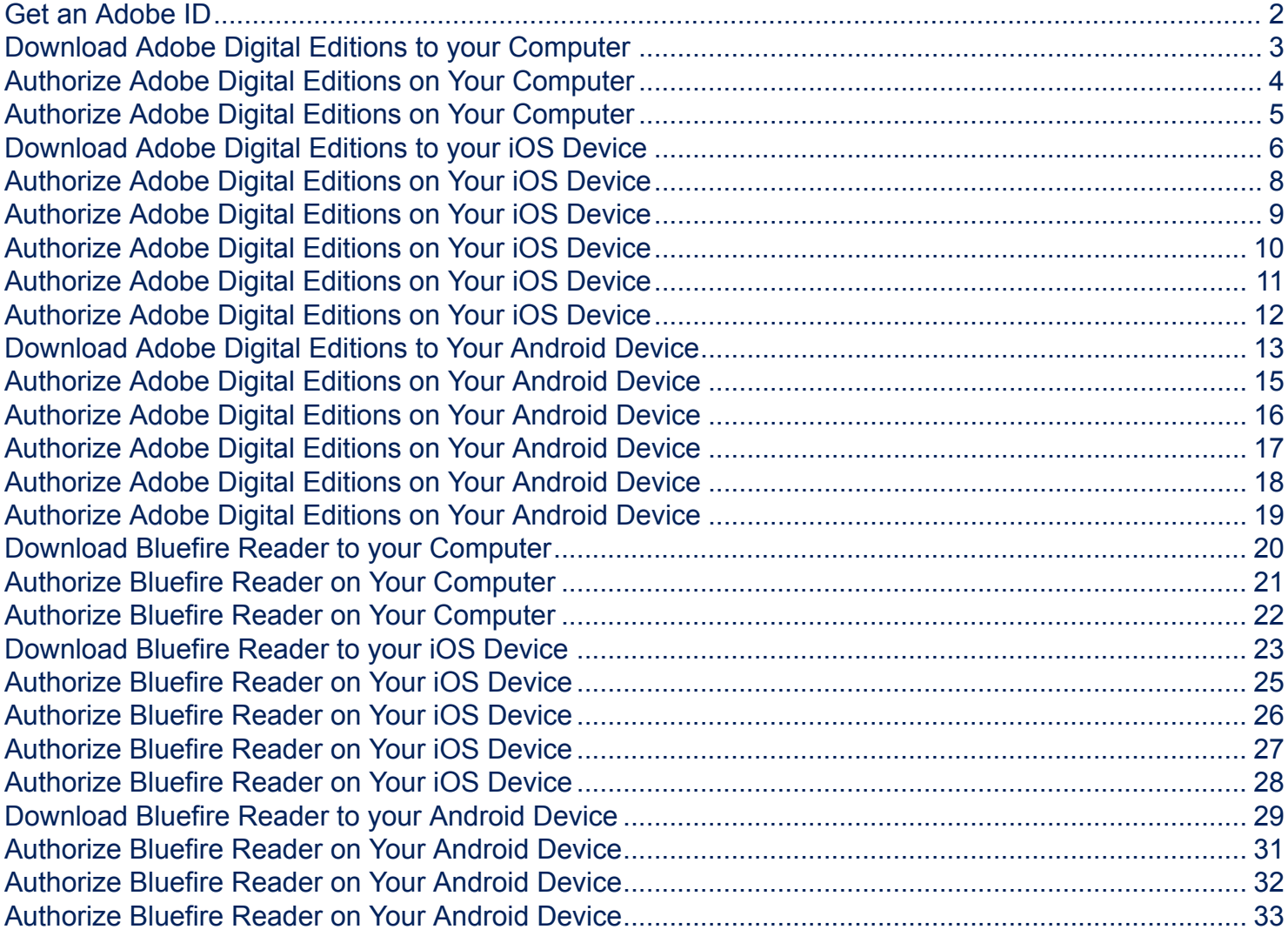

This document includes instructions for how to download and authorize [Adobe Digital](http://www.adobe.com/solutions/ebook/digital-editions/download.html) [Editions](http://www.adobe.com/solutions/ebook/digital-editions/download.html) and [Bluefire Reader](http://www.bluefirereader.com/bluefire-reader.html) to your computer, iOS device and Android device.

### <span id="page-1-0"></span>**Get an Adobe ID**

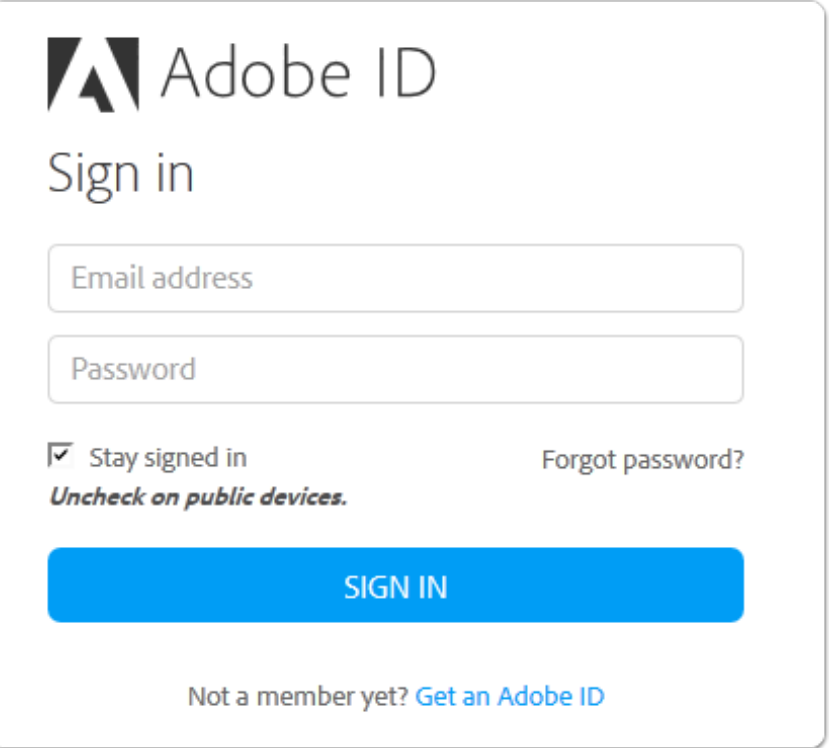

If you do not already have one, visit the **[Adobe website](https://adobeid-na1.services.adobe.com/renga-idprovider/pages/login?client_id=adobedotcom2&callback=https%3A%2F%2Fims-na1.adobelogin.com%2Fims%2Fadobeid%2Fadobedotcom2%2FAdobeID%2Ftoken%3Fredirect_uri%3Dhttps%253A%252F%252Fwww.adobe.com%252Fsolutions%252Febook%252Fdigital-editions.html%2523from_ims%253Dtrue%2526old_hash%253D%2526api%253Dauthorize%26scope%3Dcreative_cloud%252CAdobeID%252Copenid%252Cgnav%252Cread_organizations%252Cadditional_info.projectedProductContext%252Csao.ACOM_CLOUD_STORAGE%252Csao.stock%252Csao.cce_private%252Cadditional_info.roles&denied_callback=https%3A%2F%2Fims-na1.adobelogin.com%2Fims%2Fdenied%2Fadobedotcom2%3Fredirect_uri%3Dhttps%253A%252F%252Fwww.adobe.com%252Fsolutions%252Febook%252Fdigital-editions.html%2523from_ims%253Dtrue%2526old_hash%253D%2526api%253Dauthorize%26response_type%3Dtoken%26scope%3Dcreative_cloud%252CAdobeID%252Copenid%252Cgnav%252Cread_organizations%252Cadditional_info.projectedProductContext%252Csao.ACOM_CLOUD_STORAGE%252Csao.stock%252Csao.cce_private%252Cadditional_info.roles&display=web_v2&locale=en_US&relay=a74b657b-e0ac-4db1-9caf-9393ea73a120&flow=true&flow_type=token&force_marketing_permission=false&idp_flow_type=login)** to obtain a free Adobe ID.

## <span id="page-2-0"></span>**Download Adobe Digital Editions to your Computer**

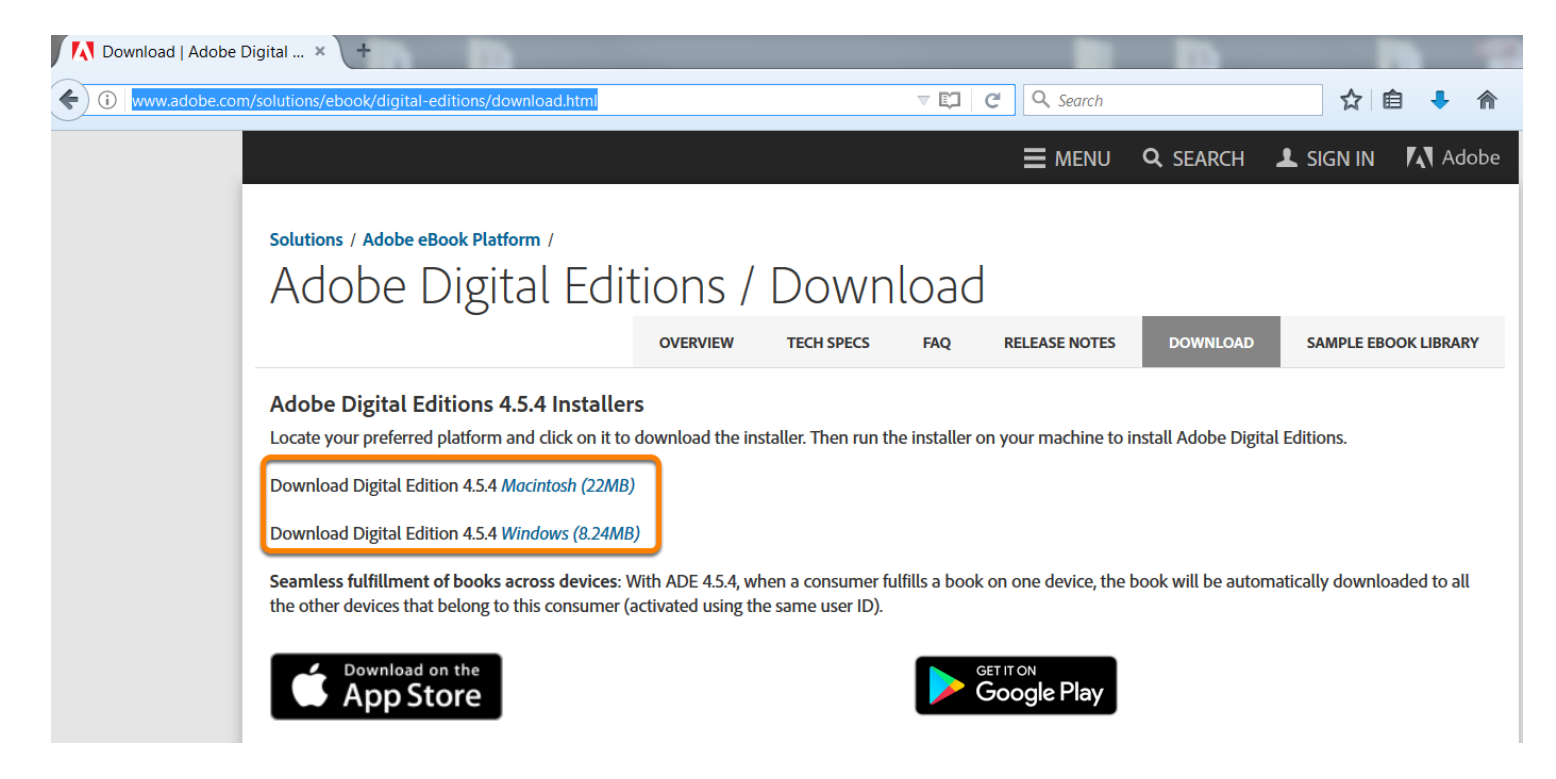

Navigate to: [http://www.adobe.com/solutions/ebook/digital-editions/download.html.](http://www.adobe.com/solutions/ebook/digital-editions/download.html)

Click the link to download for Mac or Windows.

Run the installer on your device to complete the download.

### <span id="page-3-0"></span>**Authorize Adobe Digital Editions on Your Computer**

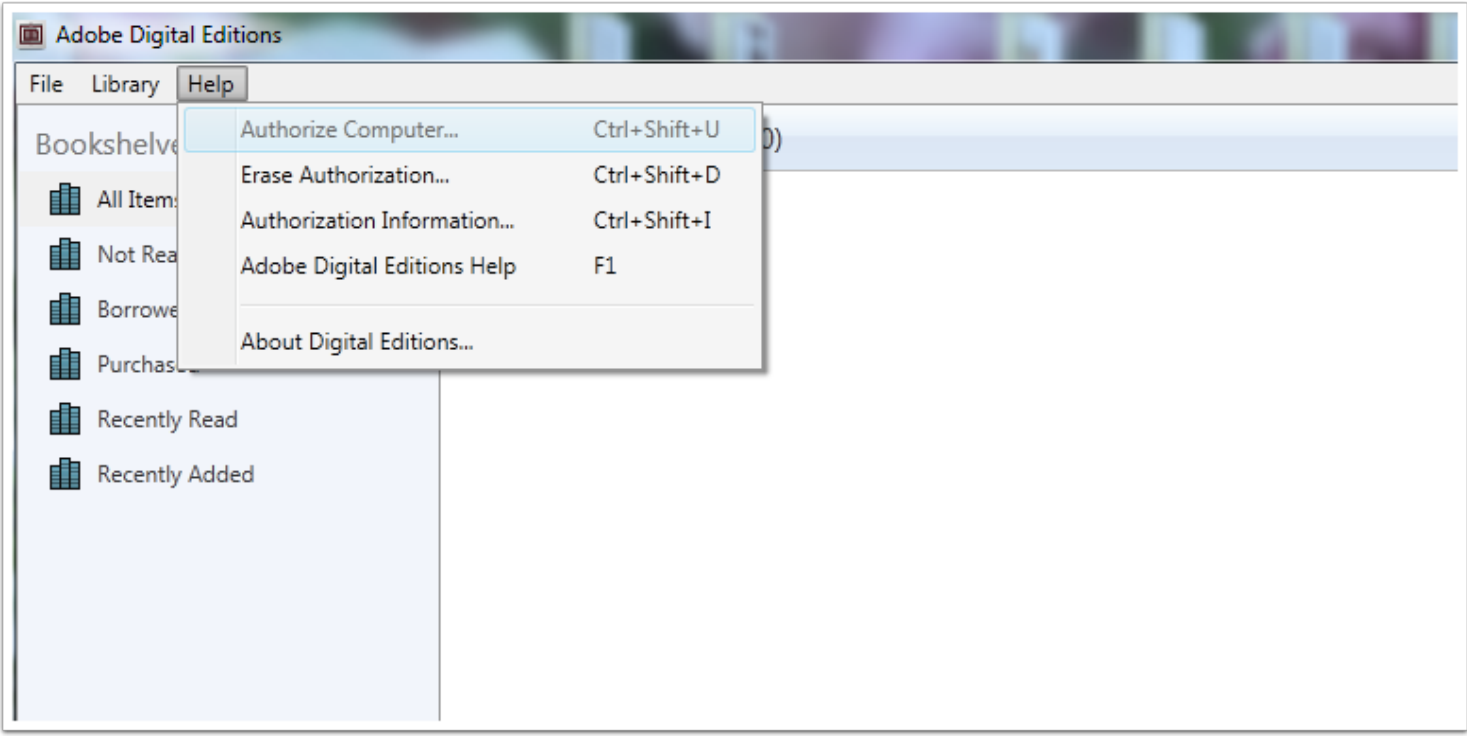

After you have installed Adobe Digital Editions, authorize Adobe Digital Editions from the Help Menu.

## <span id="page-4-0"></span>**Authorize Adobe Digital Editions on Your Computer**

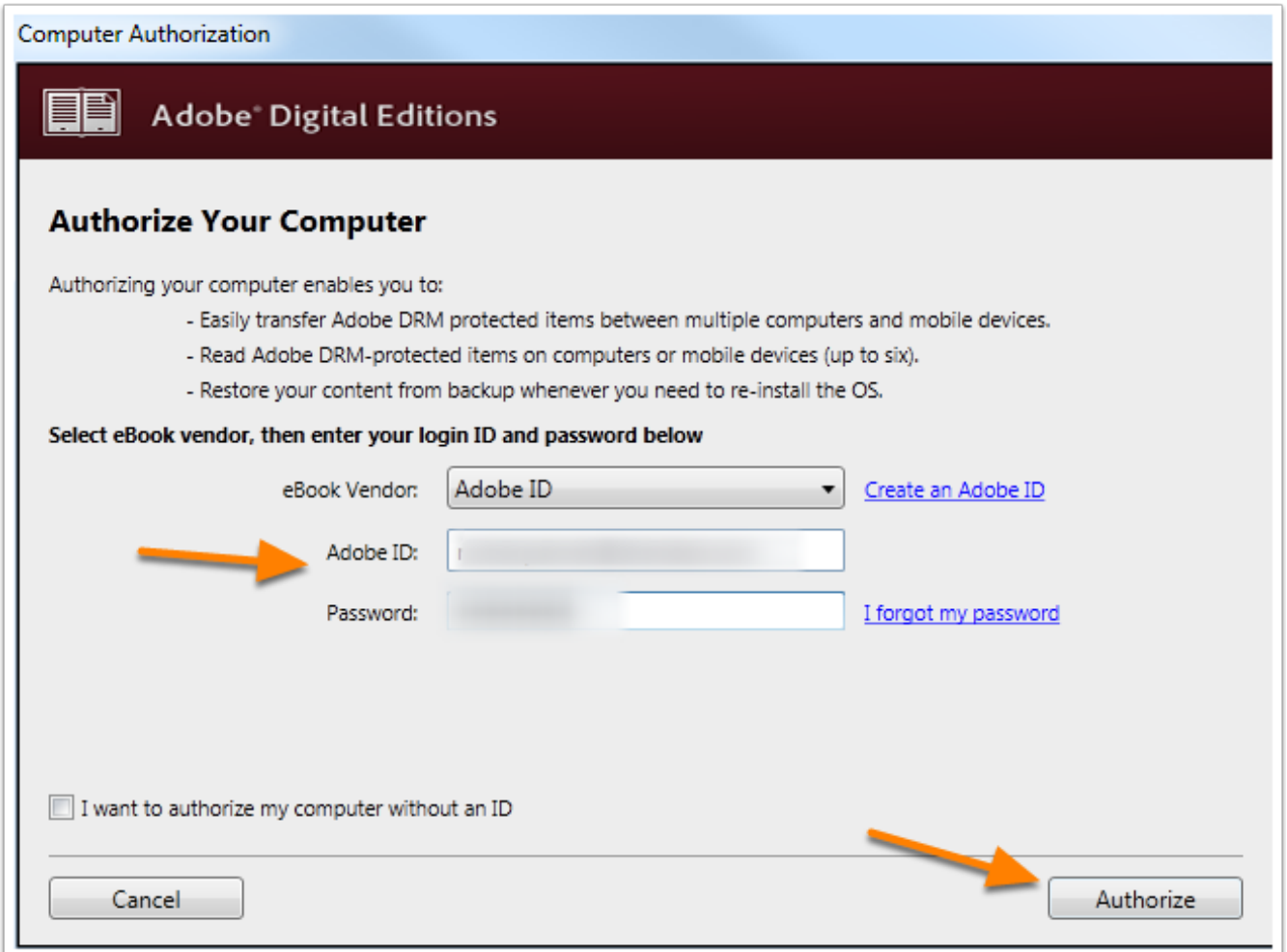

Select Adobe ID as the eBook Vendor and enter your Adobe ID and Password. Click Authorize.

#### <span id="page-5-0"></span>**Download Adobe Digital Editions to your iOS Device**

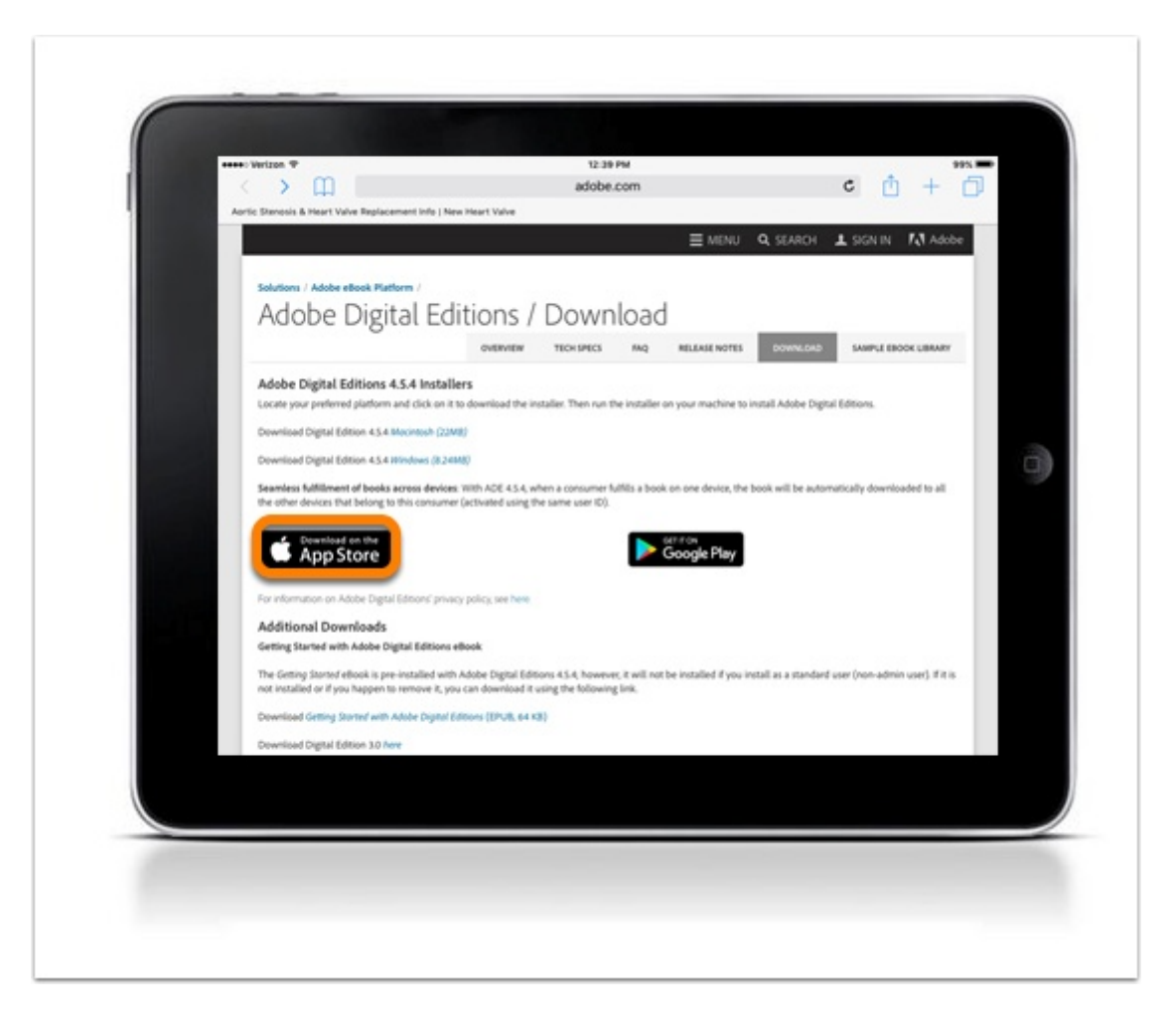

Navigate to: [http://www.adobe.com/solutions/ebook/digital-editions/download.html.](http://www.adobe.com/solutions/ebook/digital-editions/download.htm)

Click **Download on the App Store** to download from the Adobe website or search for Adobe Digital Editions in your App Store.

#### **Install Adobe Digital Editions App on iOS Device**

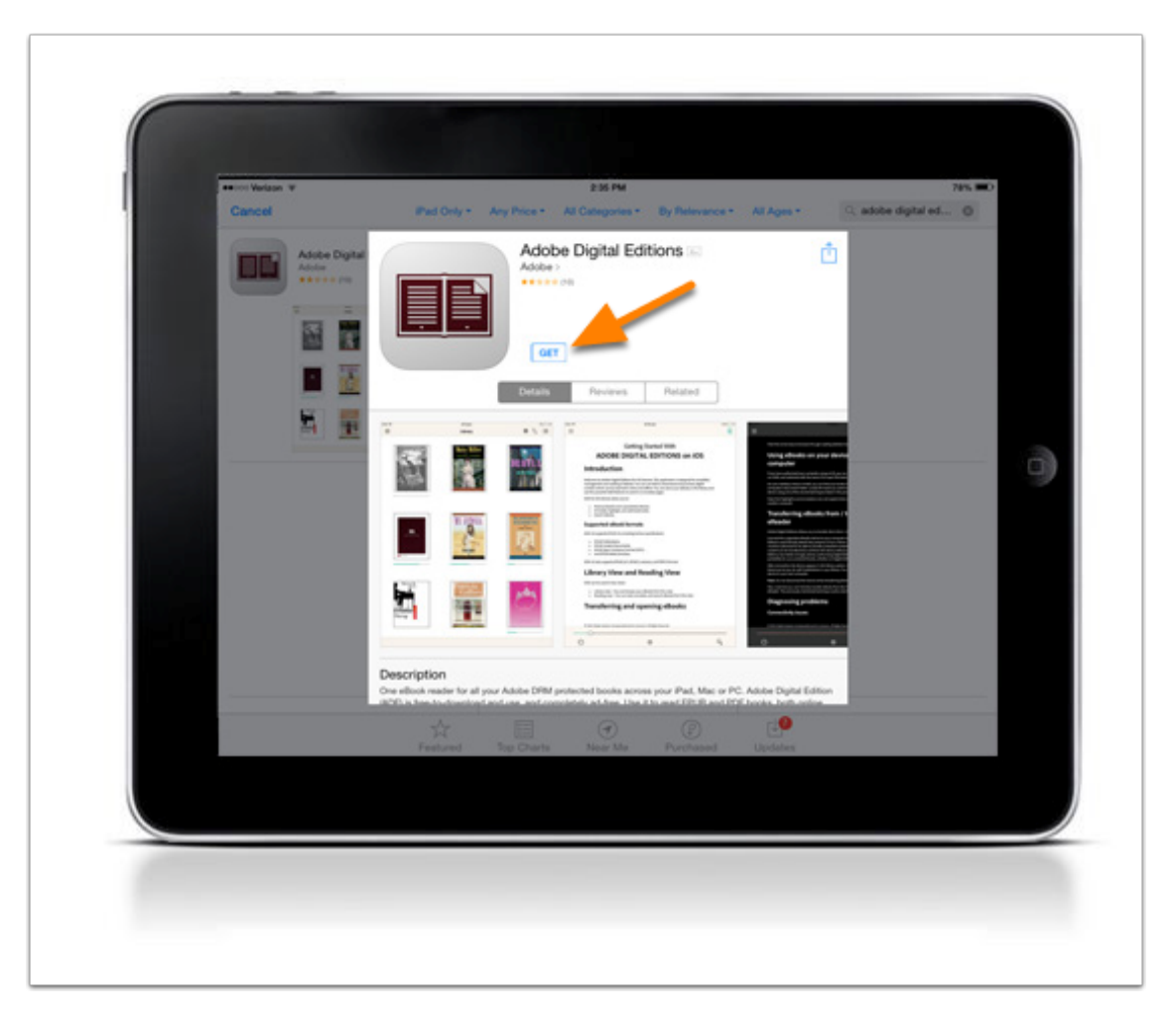

Click **GET** to download the app.

After the download is complete, Adobe Digital Editions will be available on your device.

<span id="page-7-0"></span>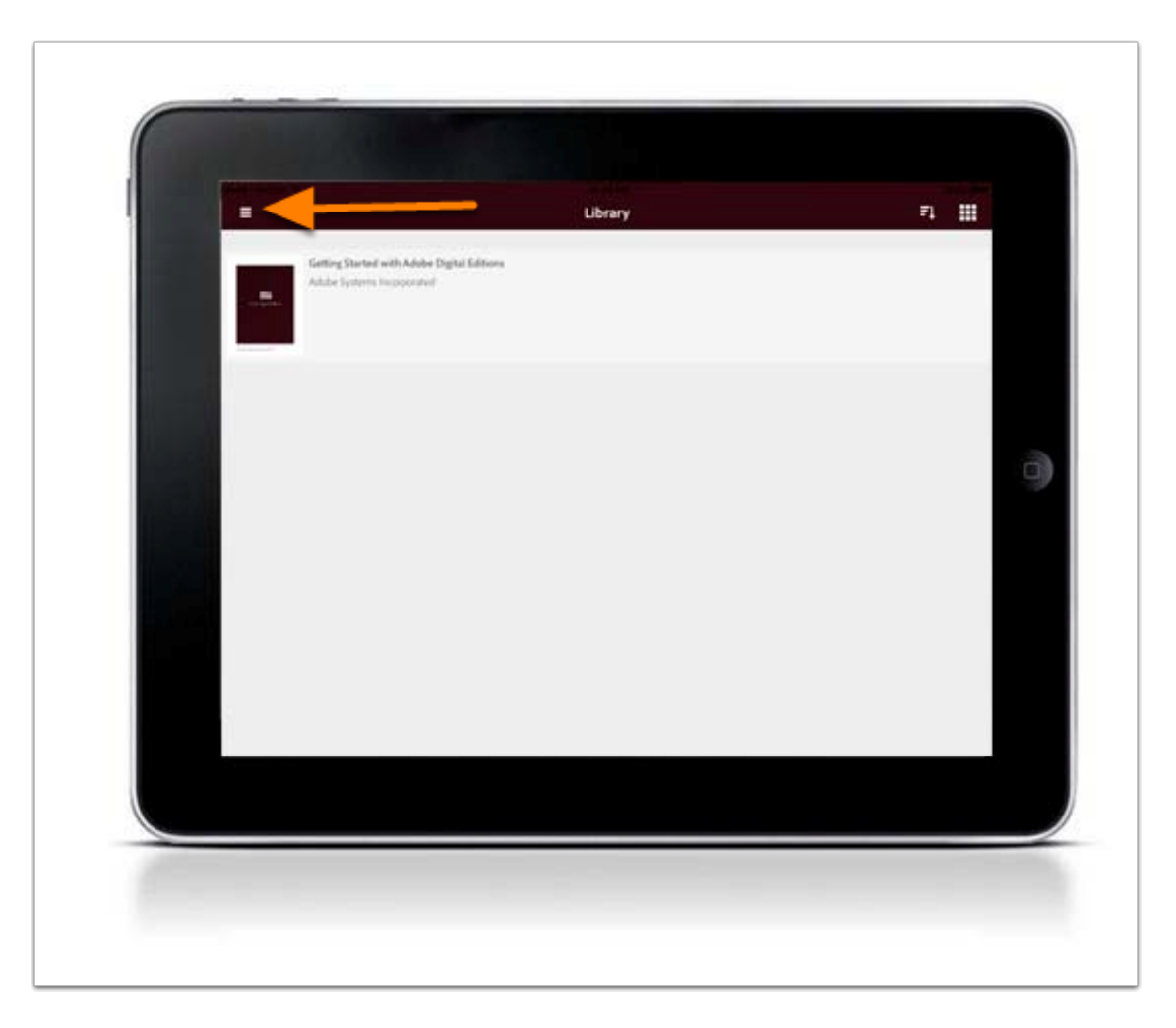

Once installed, you will see the home page with one sample eBook. To access the authorization settings, click the three horizontal bars to access the settings.

### <span id="page-8-0"></span>**Authorize Adobe Digital Editions on Your iOS Device**

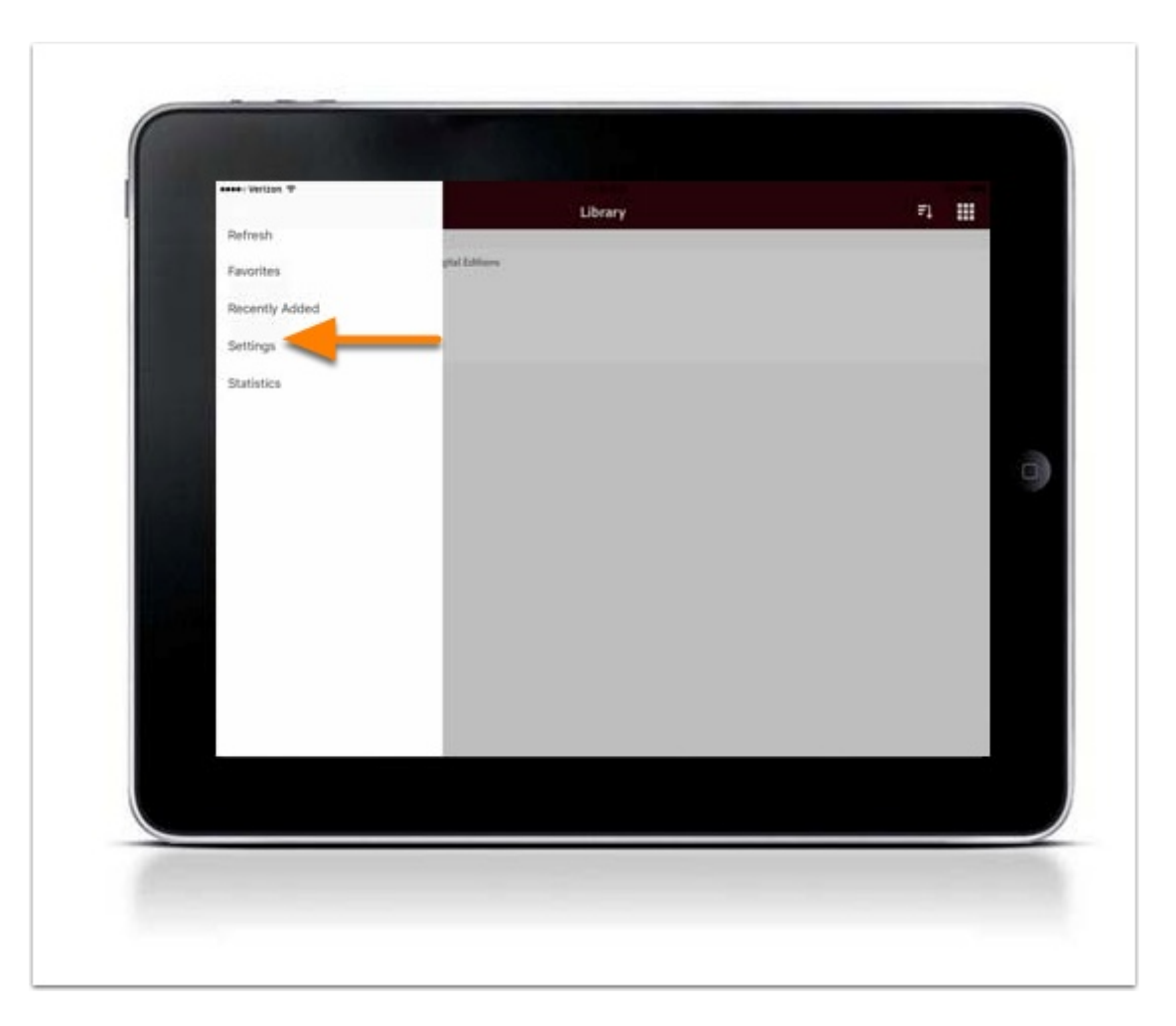

Select Settings.

#### <span id="page-9-0"></span>**Authorize Adobe Digital Editions on Your iOS Device**

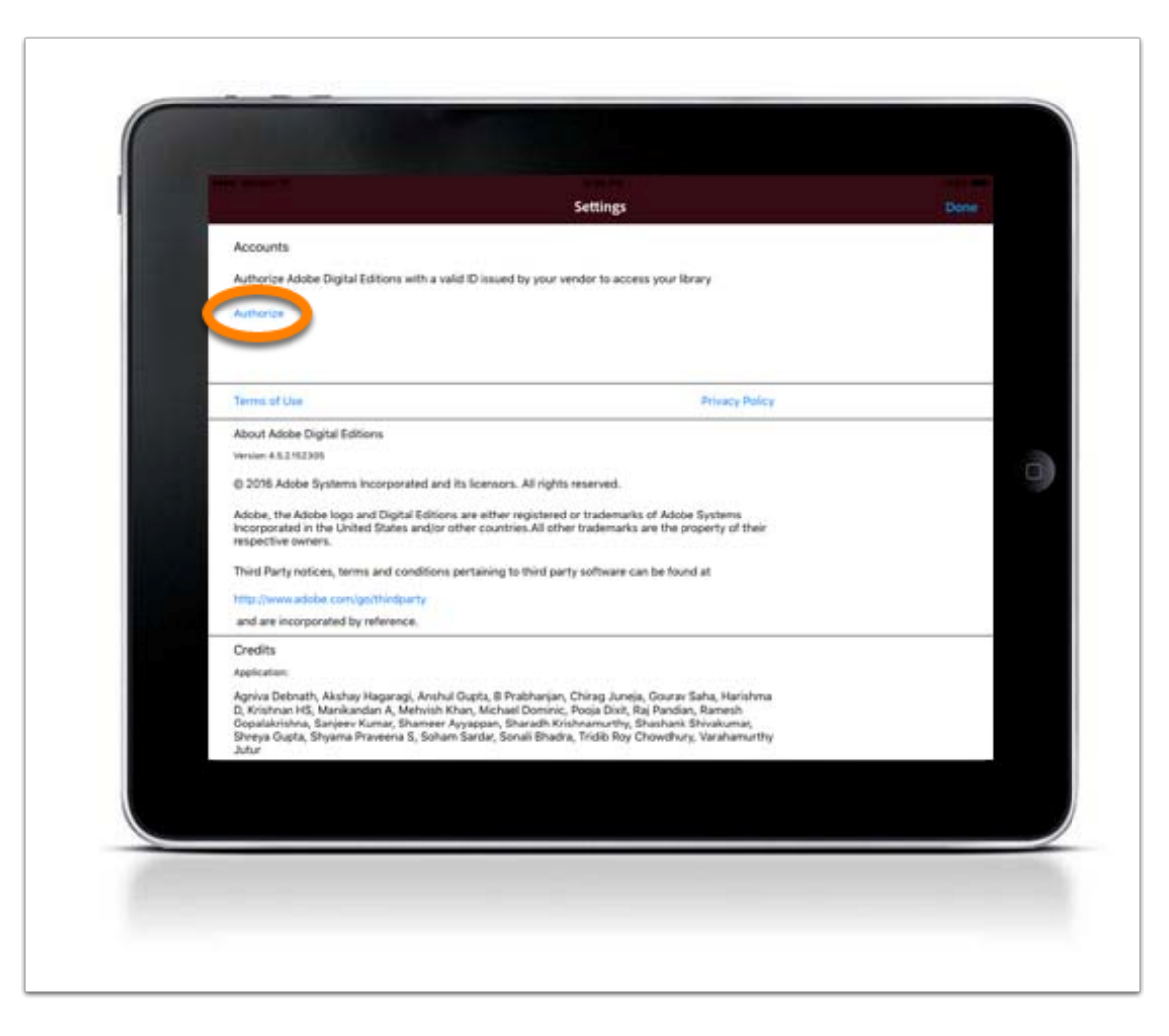

Click Authorize.

#### <span id="page-10-0"></span>**Authorize Adobe Digital Editions on Your iOS Device**

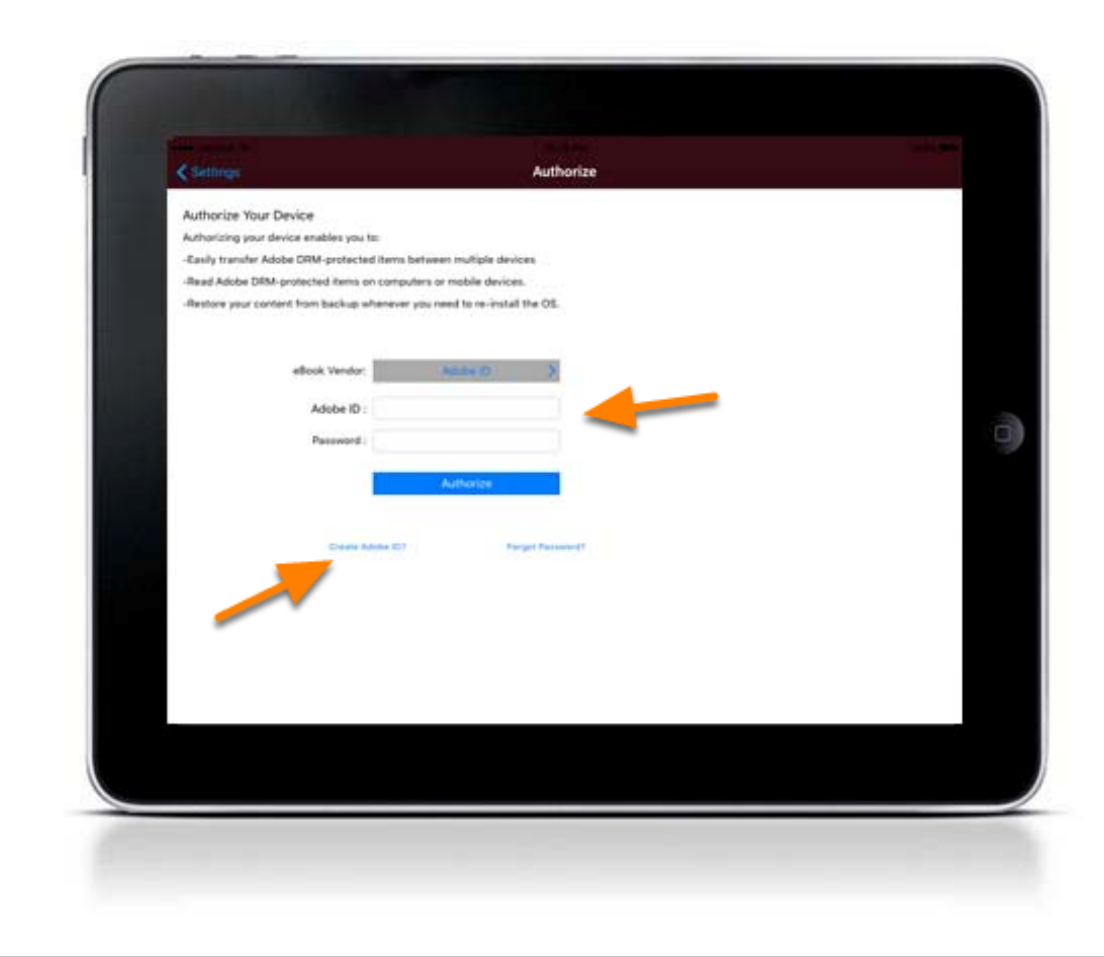

Enter your Adobe ID and Password. If you do not have an Adobe ID, you can create one by clicking create an Adobe ID.

#### <span id="page-11-0"></span>**Authorize Adobe Digital Editions on Your iOS Device**

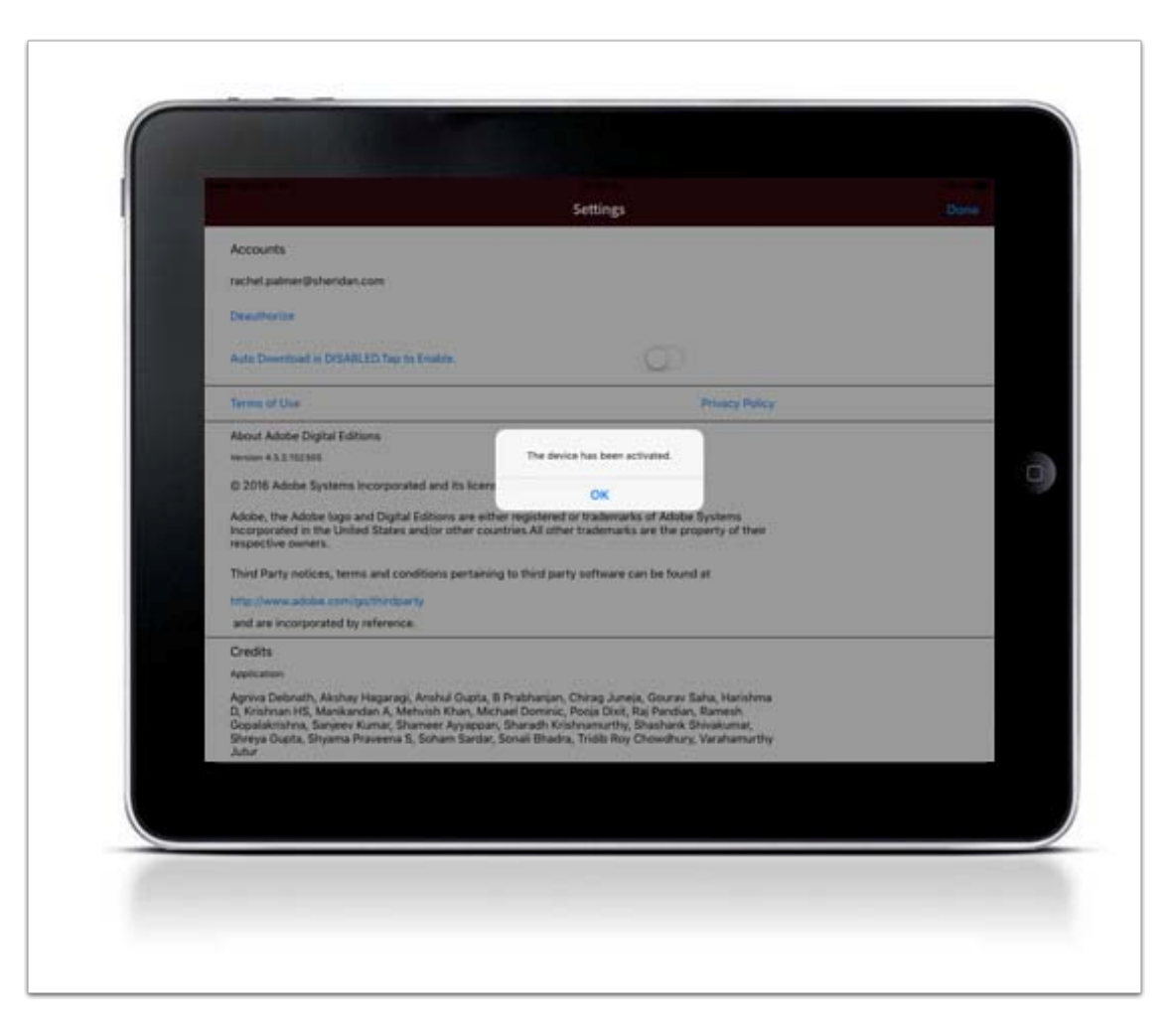

You will receive a message that your device has been successfully authorized.

### <span id="page-12-0"></span>**Download Adobe Digital Editions to Your Android Device**

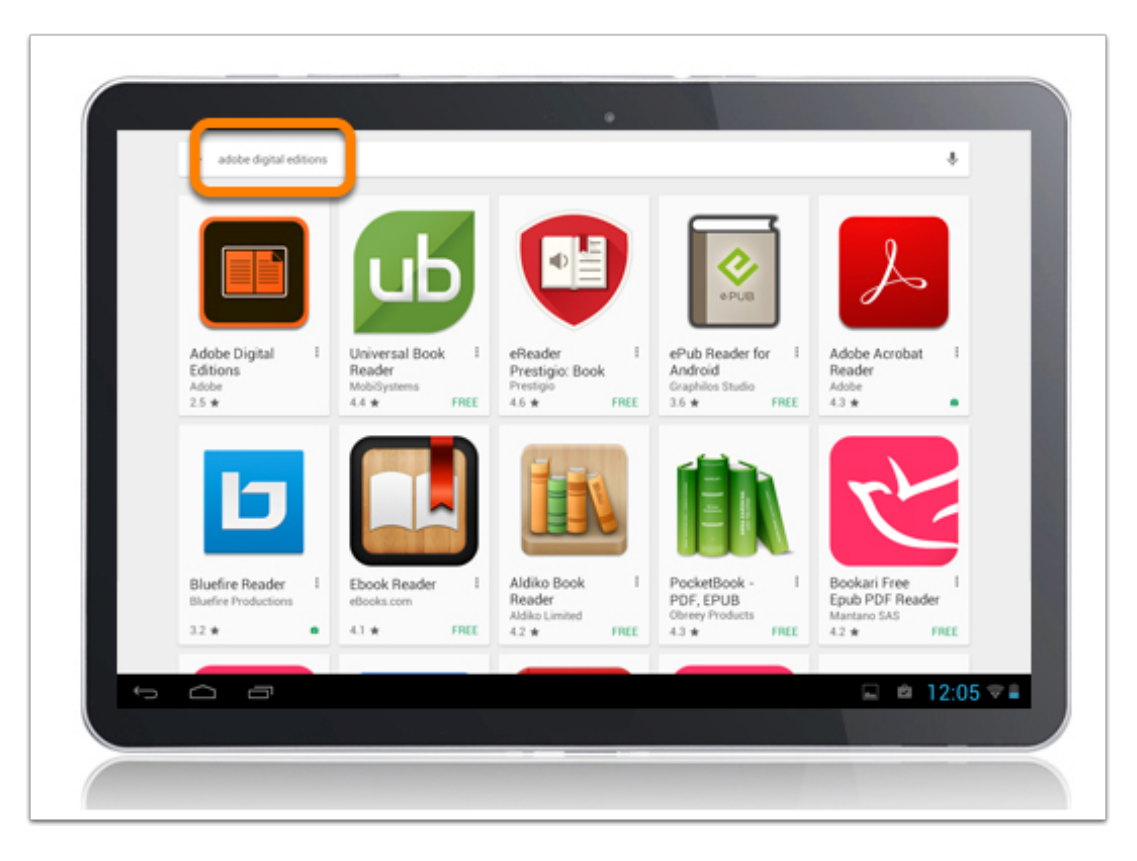

Search for Adobe Digital Editions in the Play Store.

#### **Install Adobe Digital Editions App on Android Device**

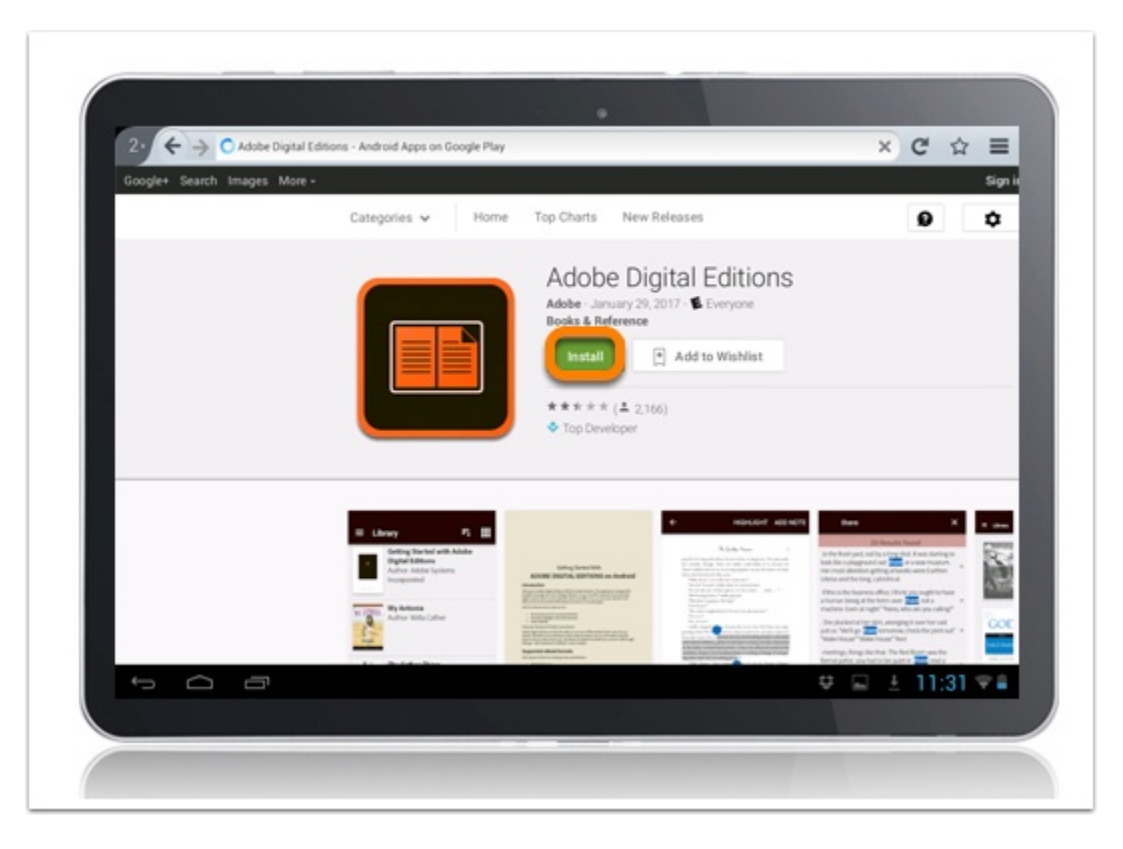

Install and follow the prompts to complete the download.

<span id="page-14-0"></span>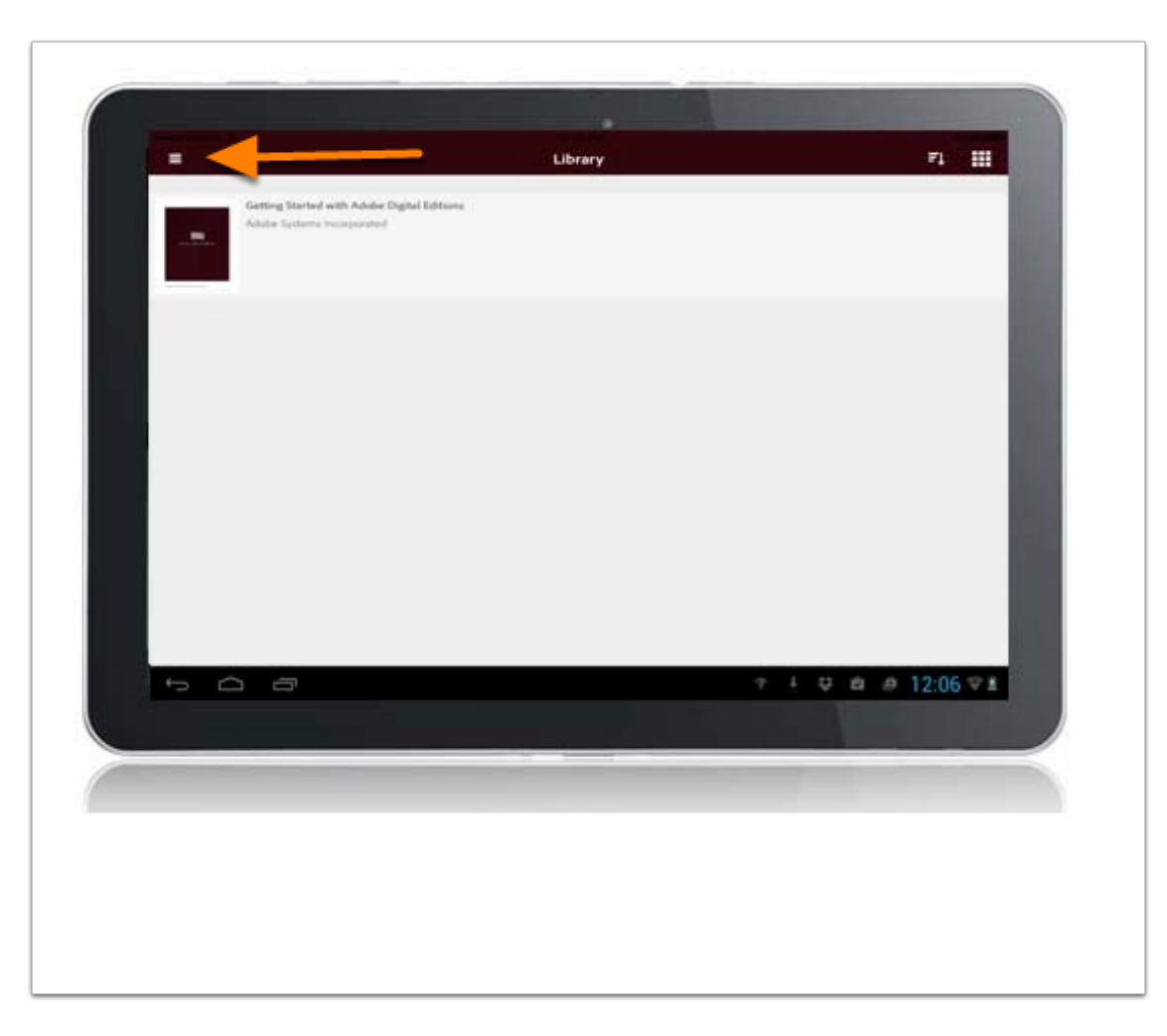

Once installed, you will see the home page with one sample eBook. To access the authorization settings, click the three horizontal bars to access the settings.

<span id="page-15-0"></span>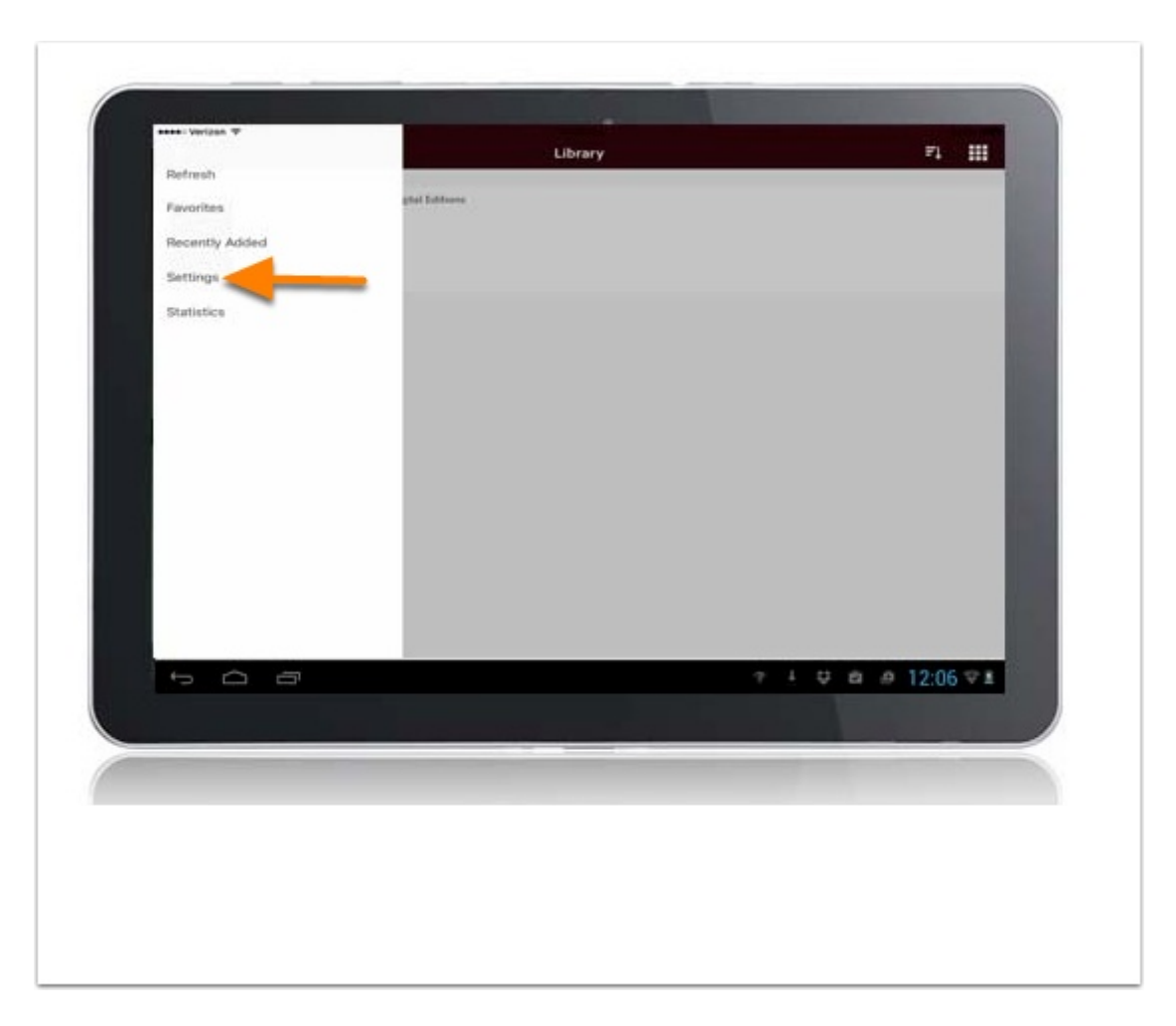

Select Settings.

<span id="page-16-0"></span>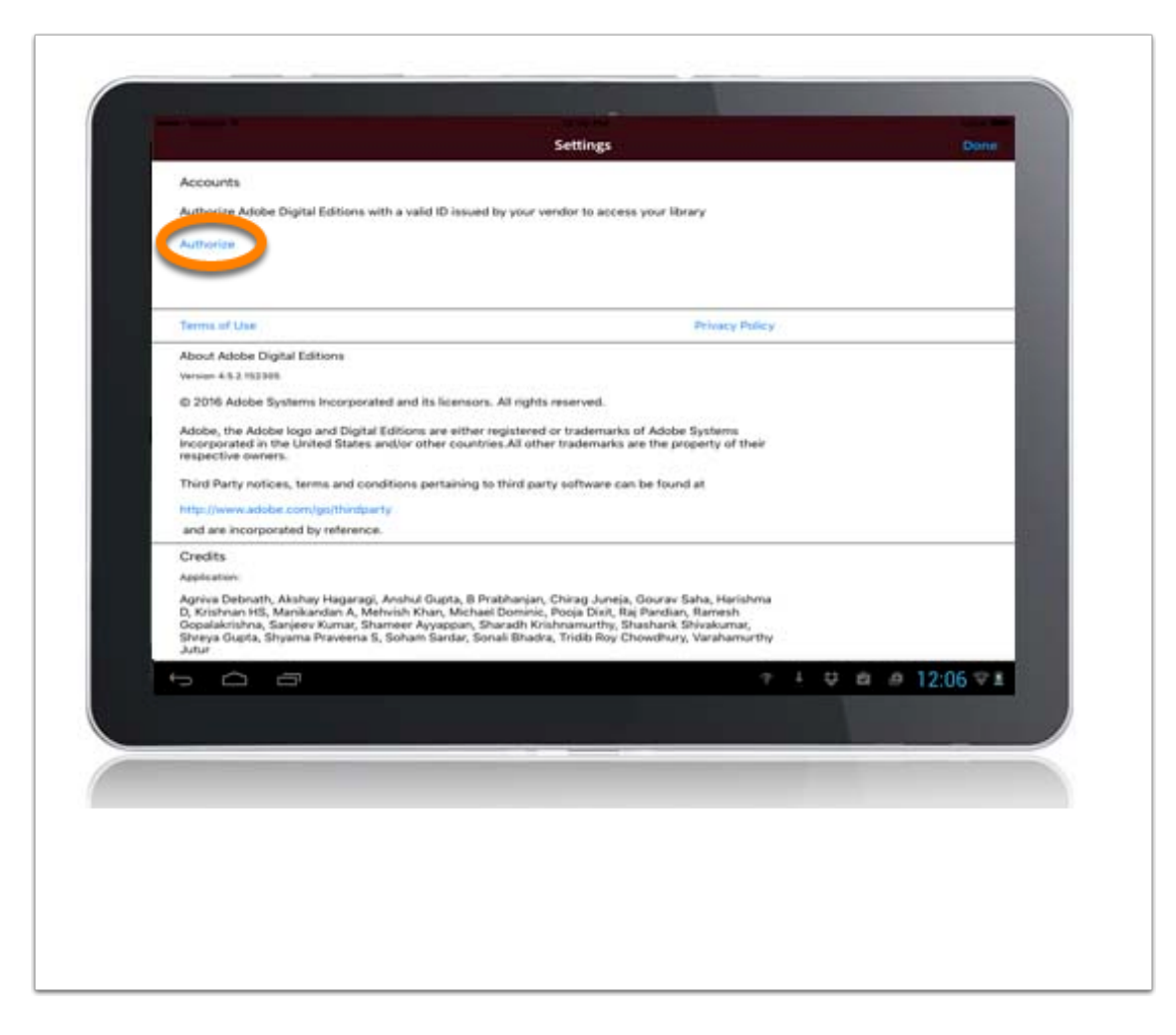

Click Authorize.

<span id="page-17-0"></span>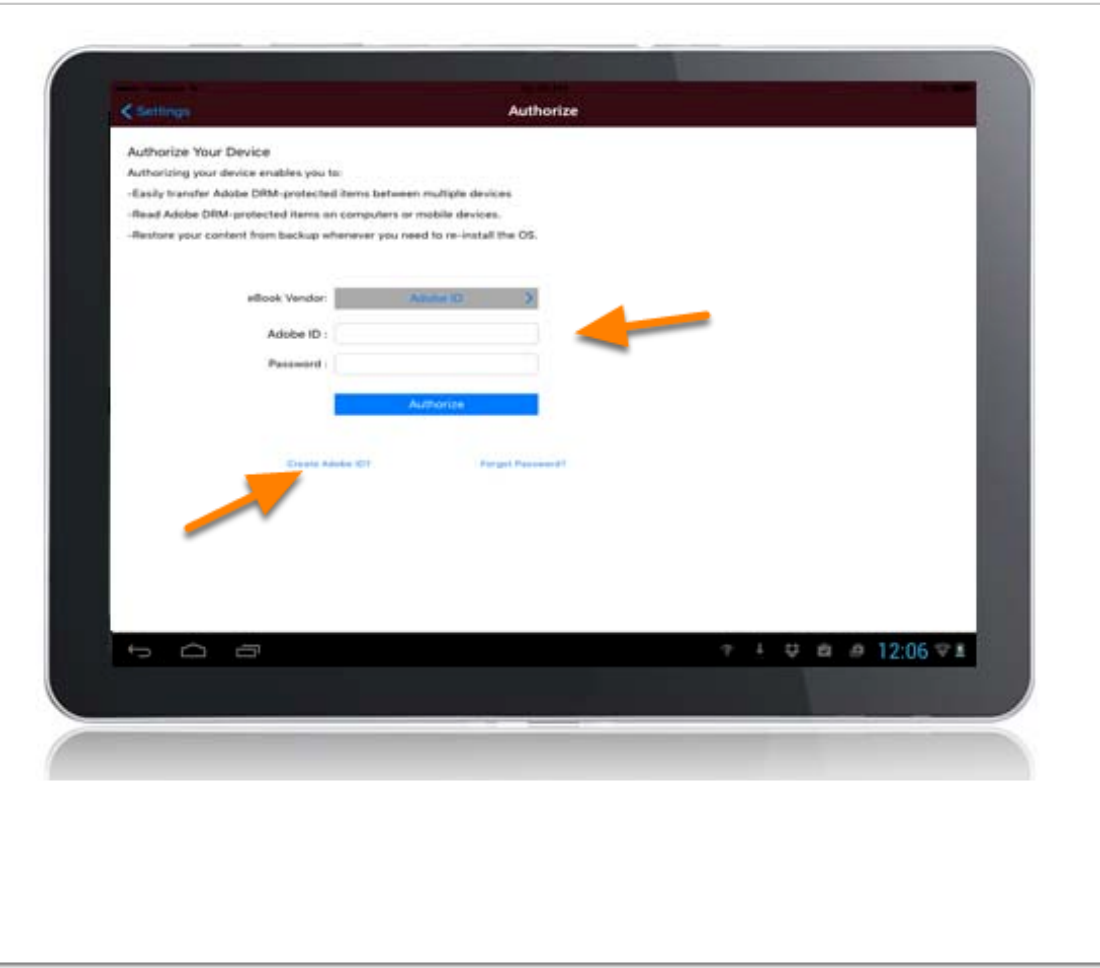

Enter your Adobe ID and Password. If you do not have an Adobe ID, you can create one by clicking create an Adobe ID.

<span id="page-18-0"></span>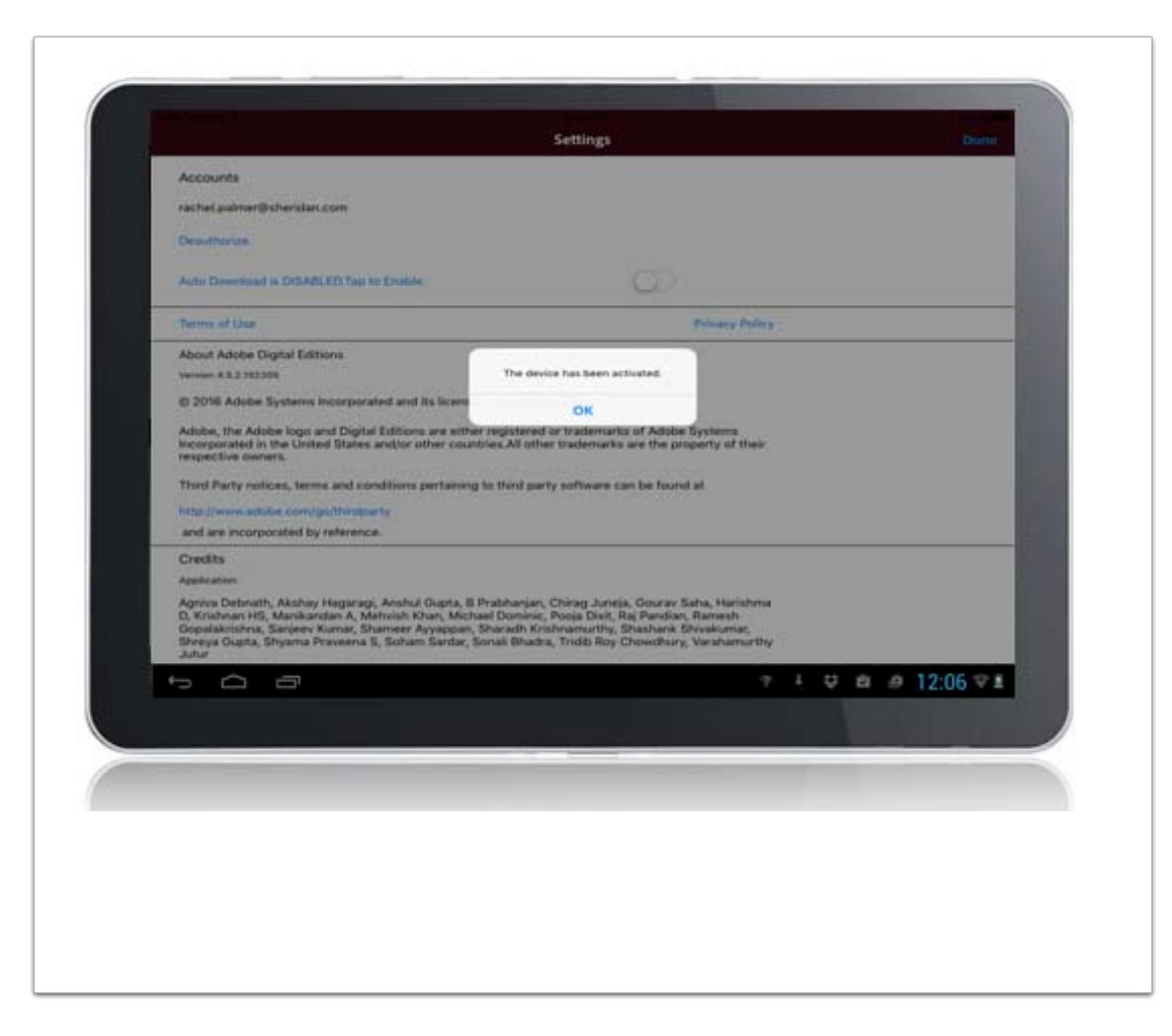

You will receive a message that your device has been successfully authorized.

### <span id="page-19-0"></span>**Download Bluefire Reader to your Computer**

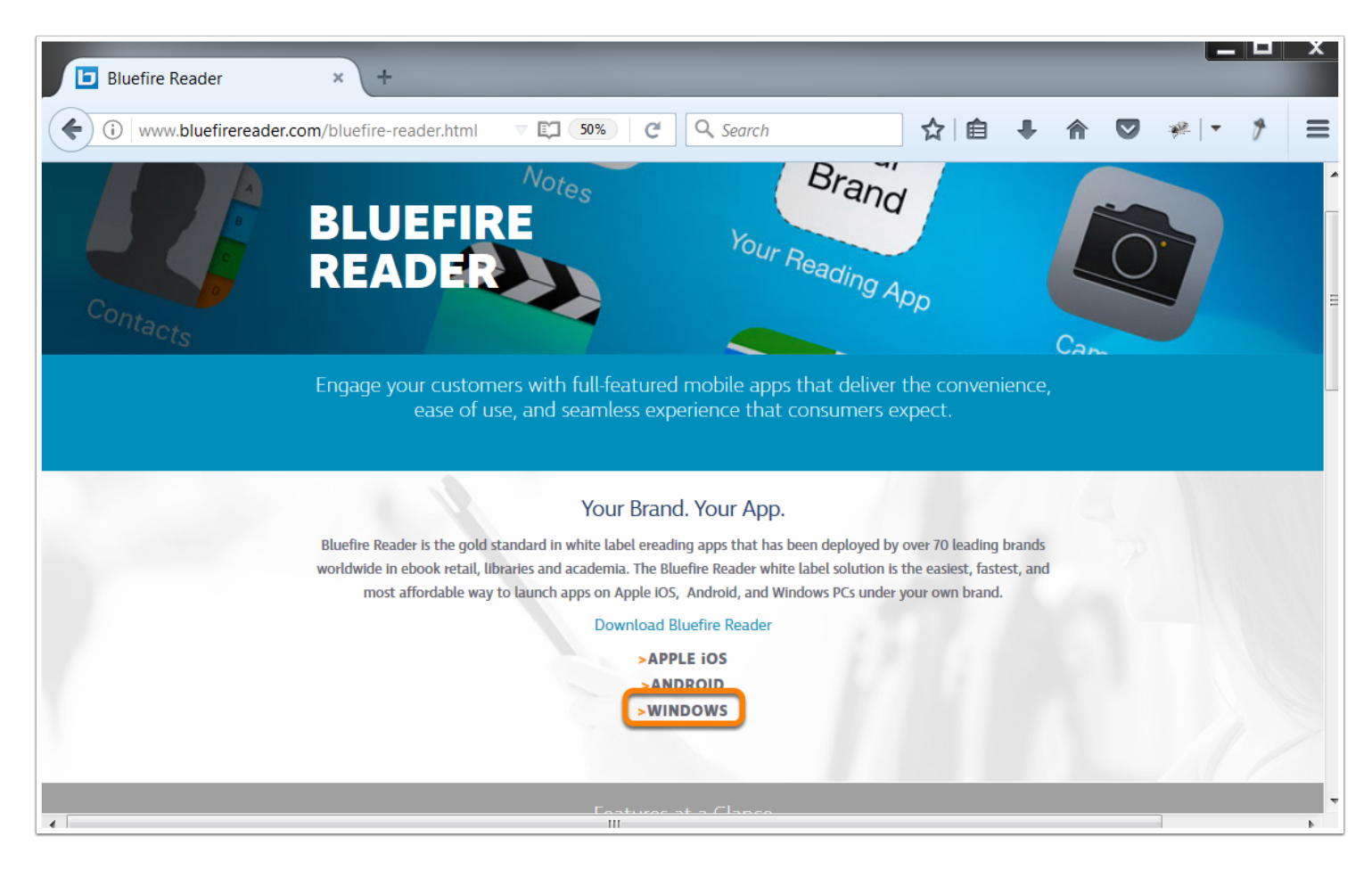

Navigate to: <http://www.bluefirereader.com/bluefire-reader.html>

Click the link to download for Windows.

Run the installer on your device to complete the download.

#### <span id="page-20-0"></span>**Authorize Bluefire Reader on Your Computer**

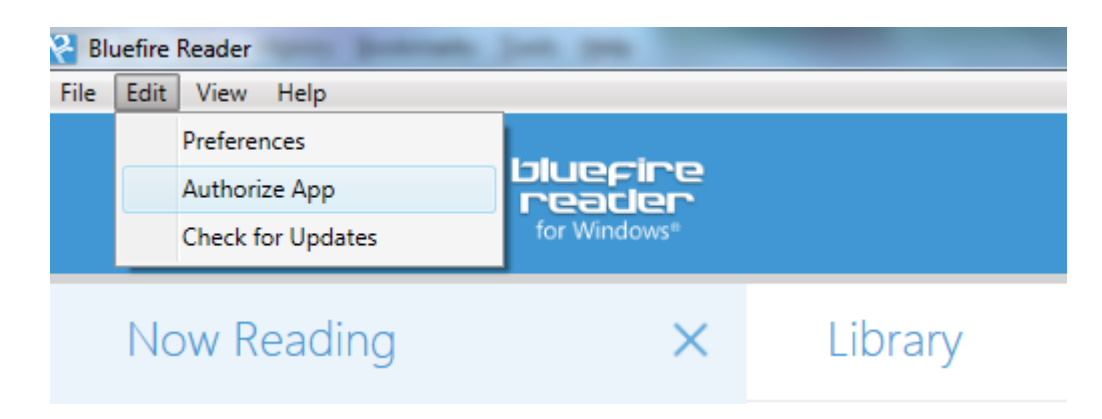

After you have installed Bluefire Reader, authorize your device from the edit menu.

### <span id="page-21-0"></span>**Authorize Bluefire Reader on Your Computer**

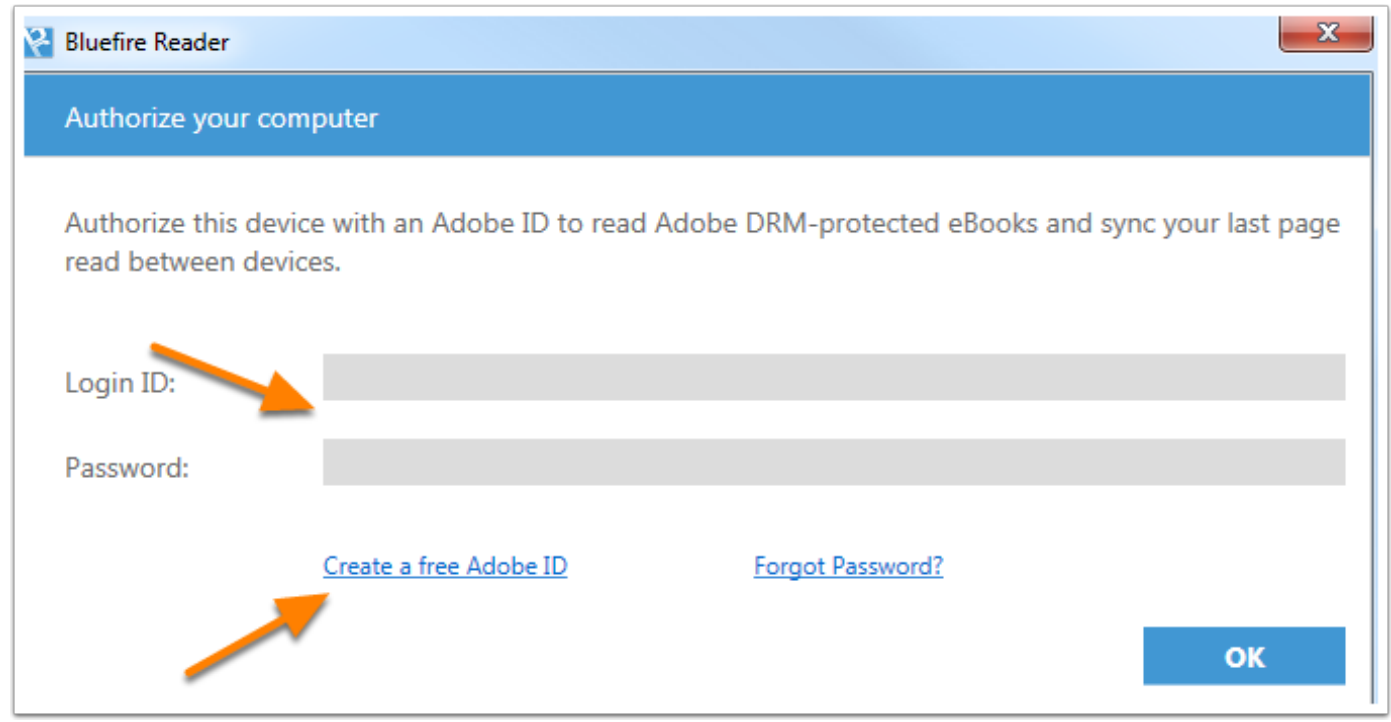

Enter your Adobe ID and Password. If you do not have an Adobe ID, you can create one by clicking create an Adobe ID.

#### <span id="page-22-0"></span>**Download Bluefire Reader to your iOS Device**

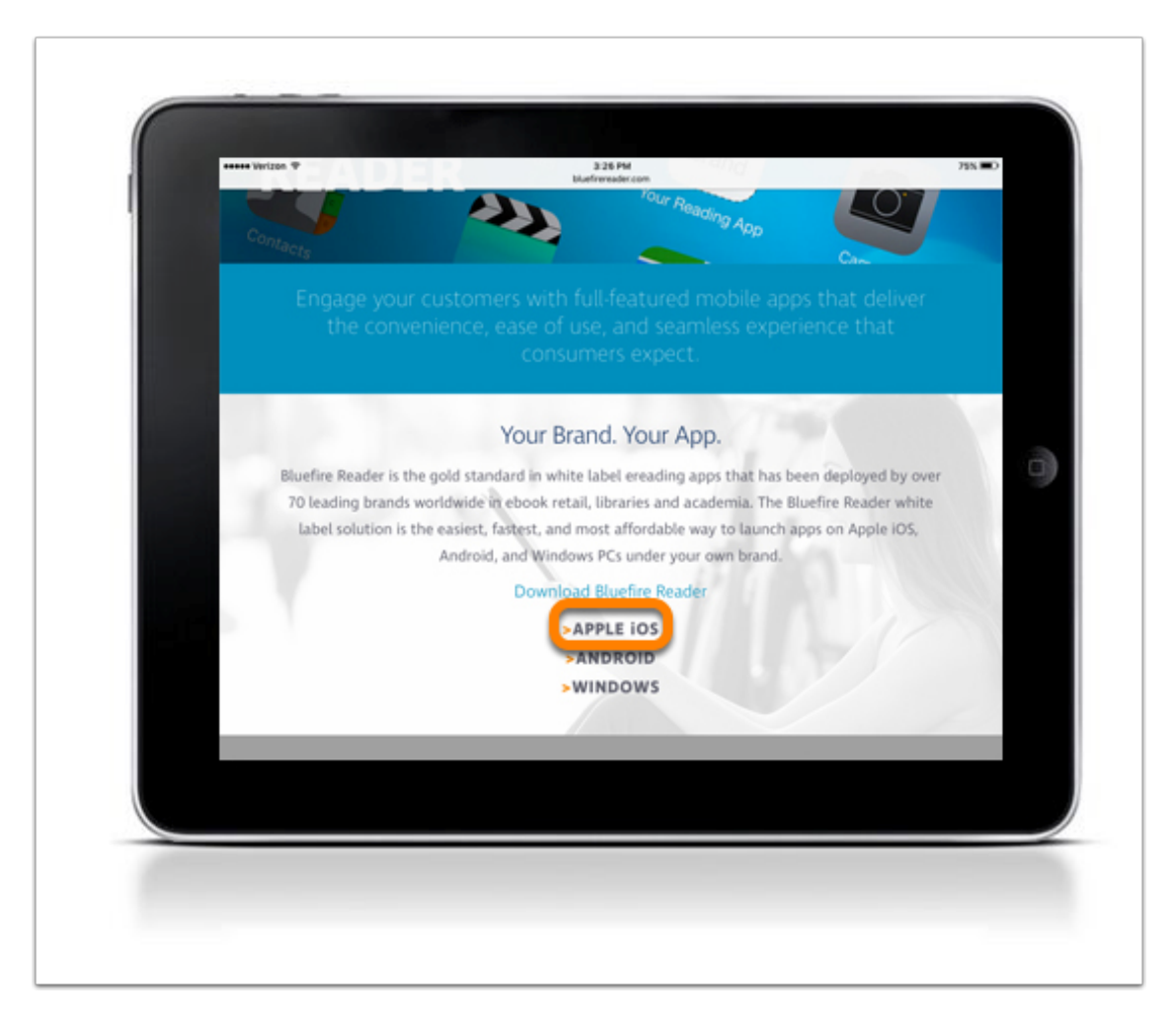

Click **Apple iOS** to download from the Bluefire website or search for Bluefire Reader in your App Store.

#### **Install Bluefire Reader App on iOS Device**

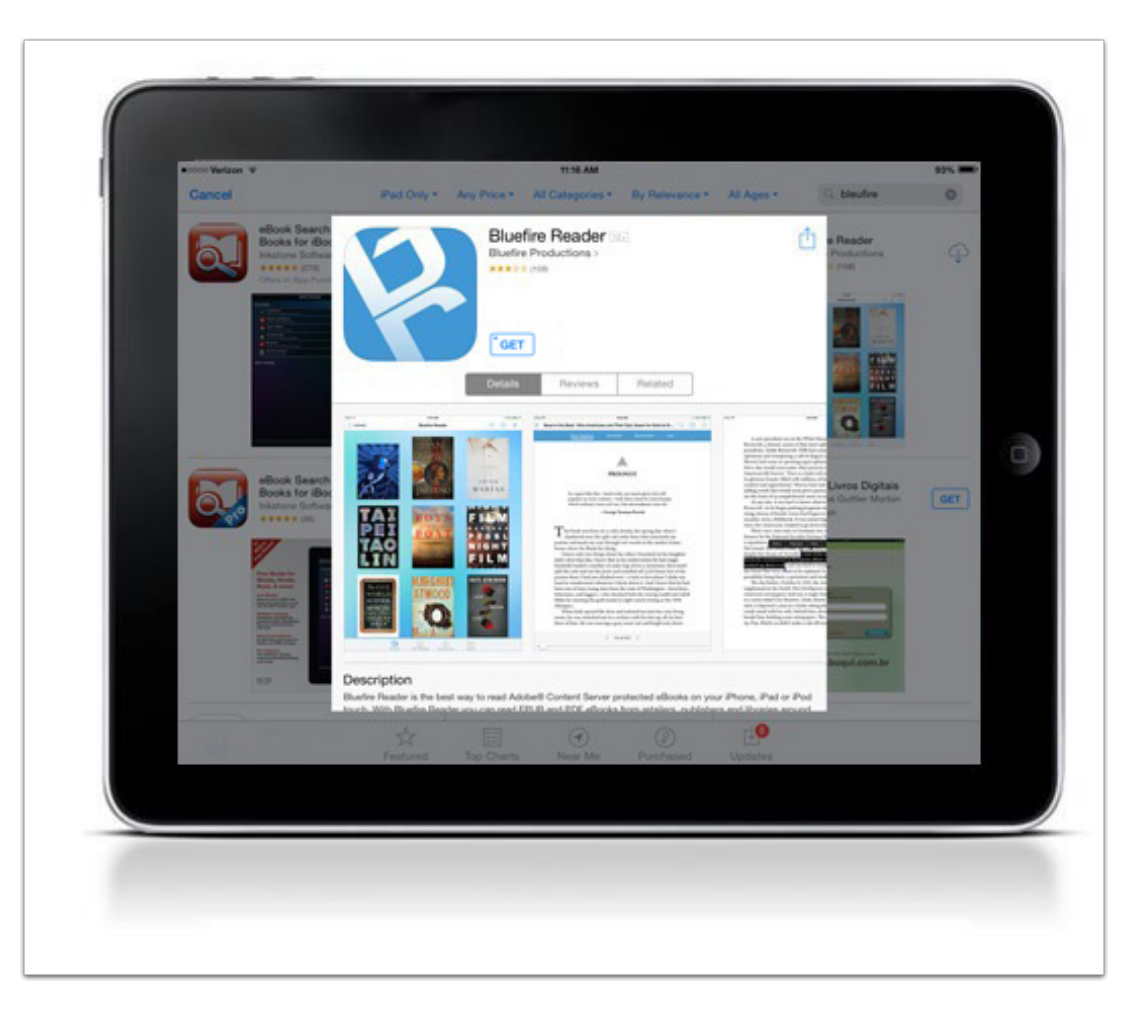

Click **GET** to download the app.

After the download is complete, Bluefire Reader will be available on your device.

#### <span id="page-24-0"></span>**Authorize Bluefire Reader on Your iOS Device**

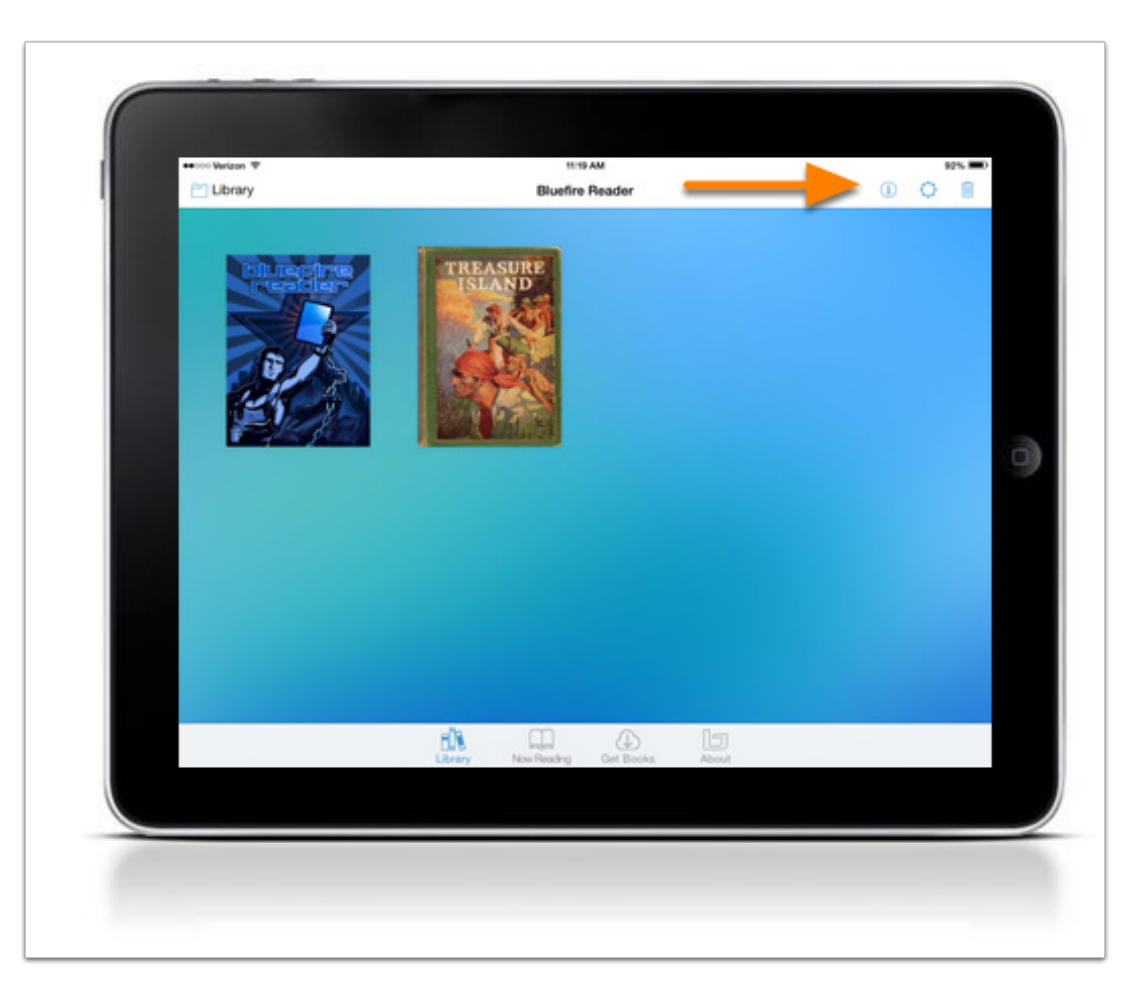

Once installed, you will see the homepage with two sample eBooks. To access the authorization settings, click Info.

### <span id="page-25-0"></span>**Authorize Bluefire Reader on Your iOS Device**

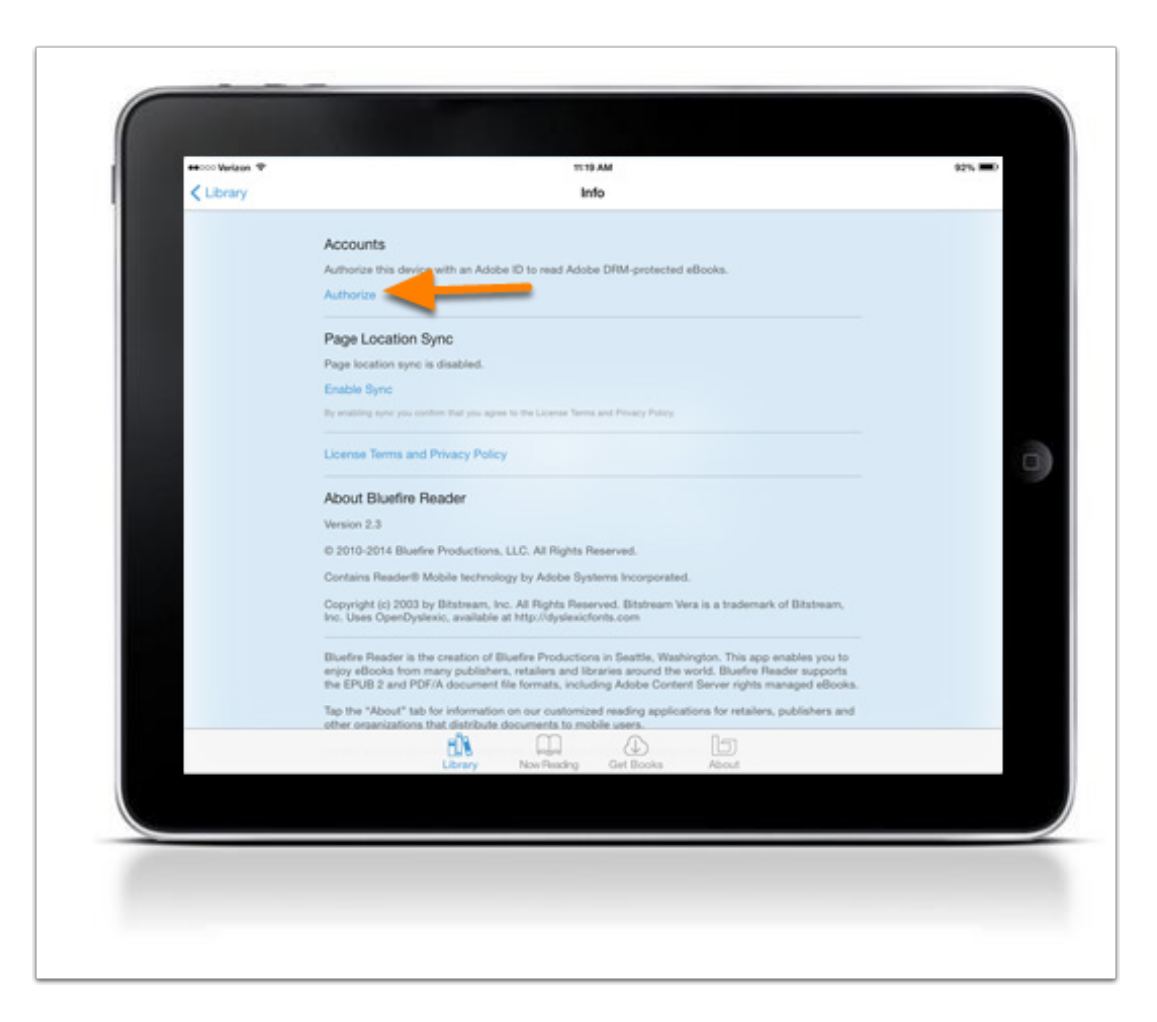

Click Authorize.

### <span id="page-26-0"></span>**Authorize Bluefire Reader on Your iOS Device**

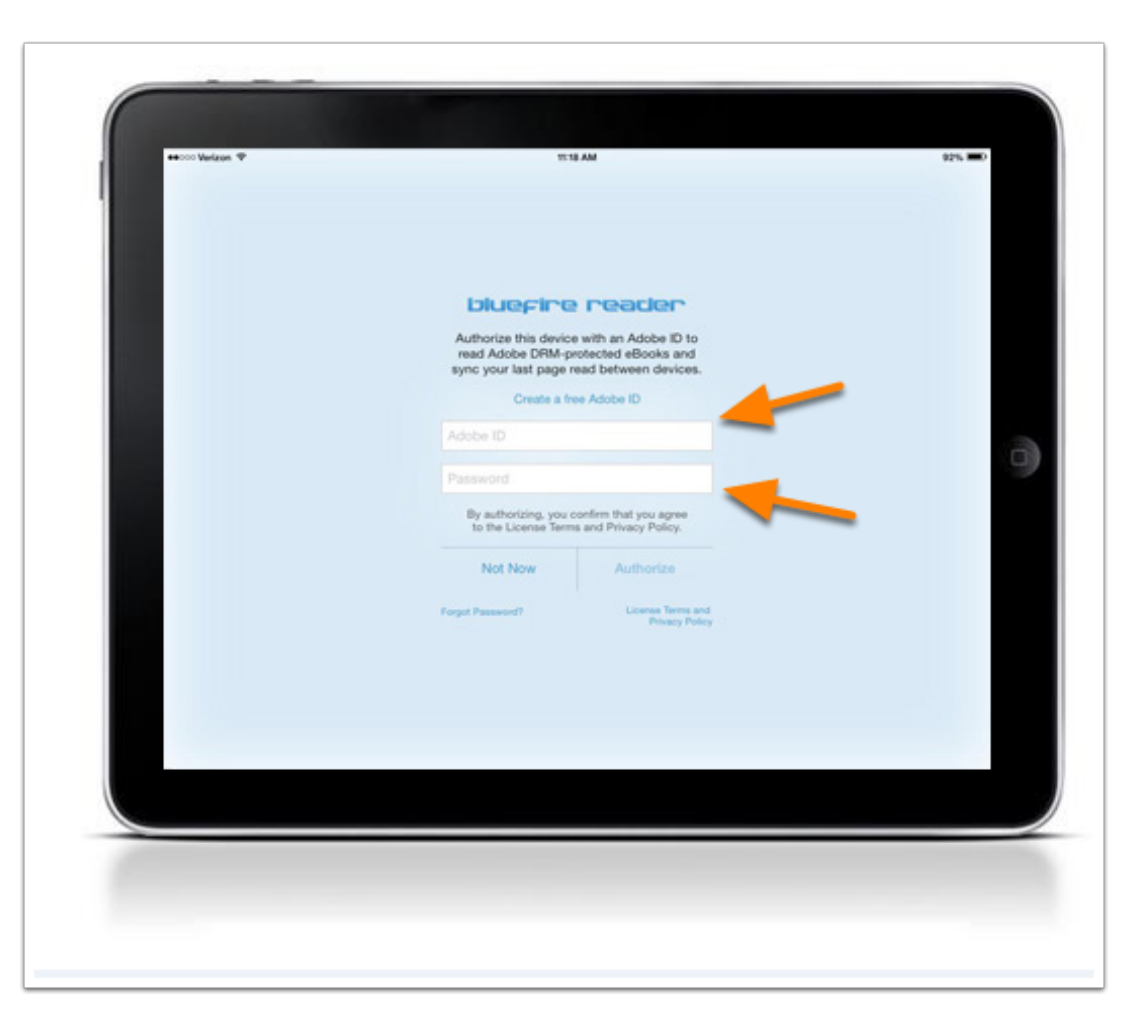

Enter your Adobe ID and Password. If you do not have an Adobe ID, you can create one by clicking Create a free Adobe ID.

#### <span id="page-27-0"></span>**Authorize Bluefire Reader on Your iOS Device**

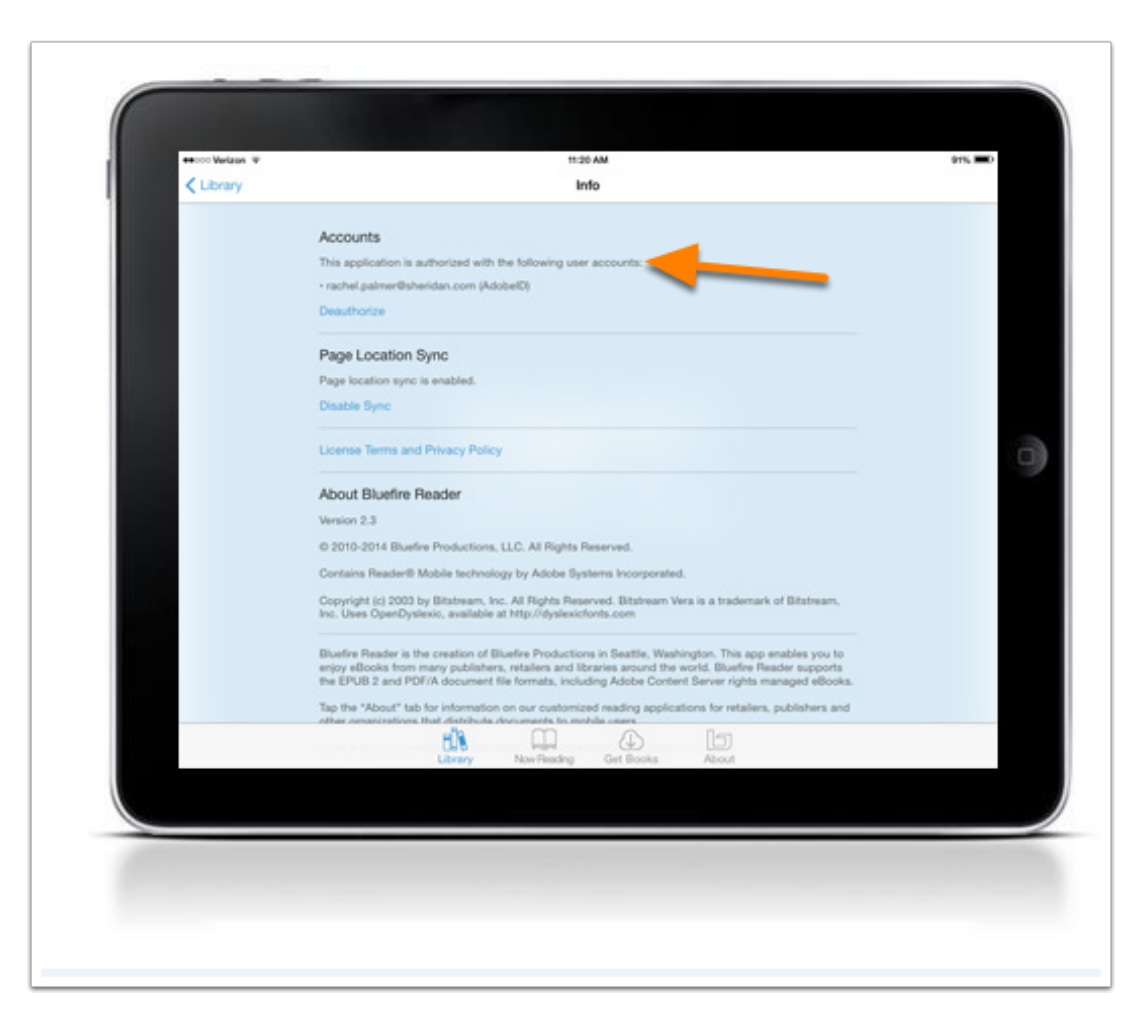

You will receive a message that your device has been successfully authorized.

### <span id="page-28-0"></span>**Download Bluefire Reader to your Android Device**

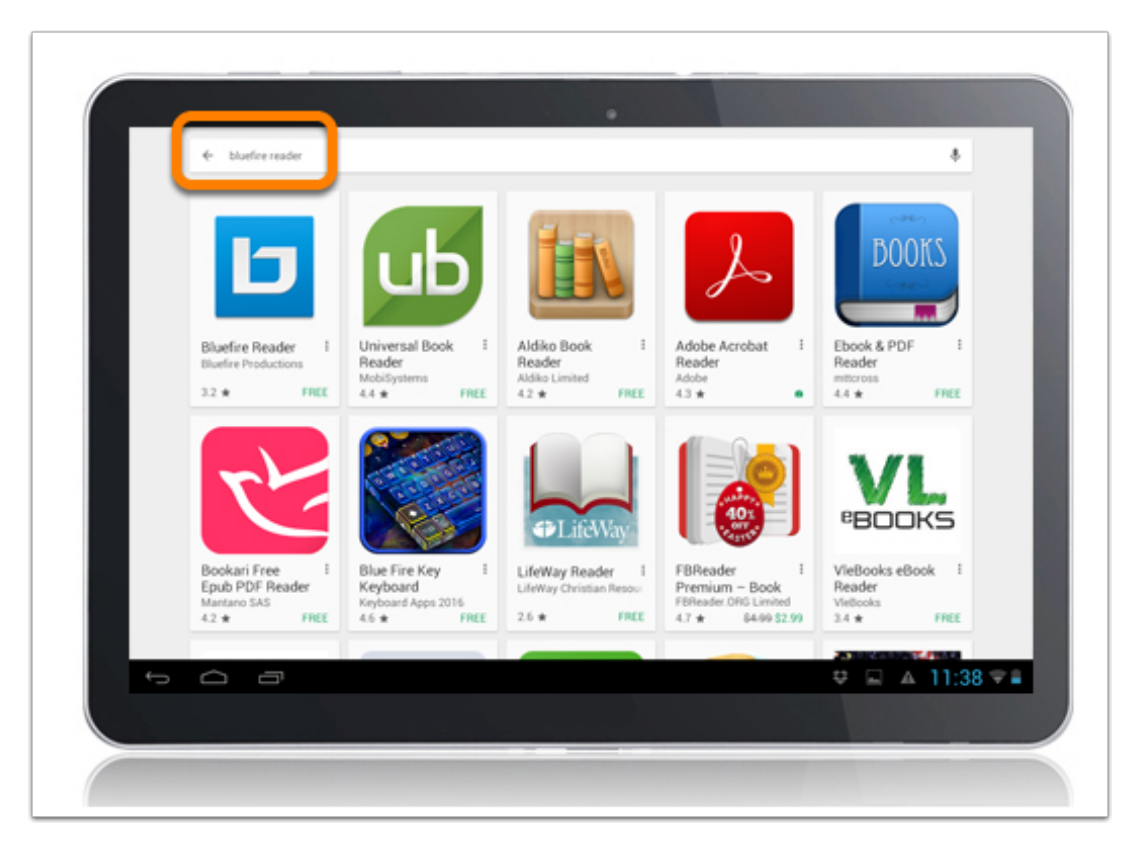

Search for Bluefire Reader in the Play Store.

#### **Install Bluefire Reader App on Android Device**

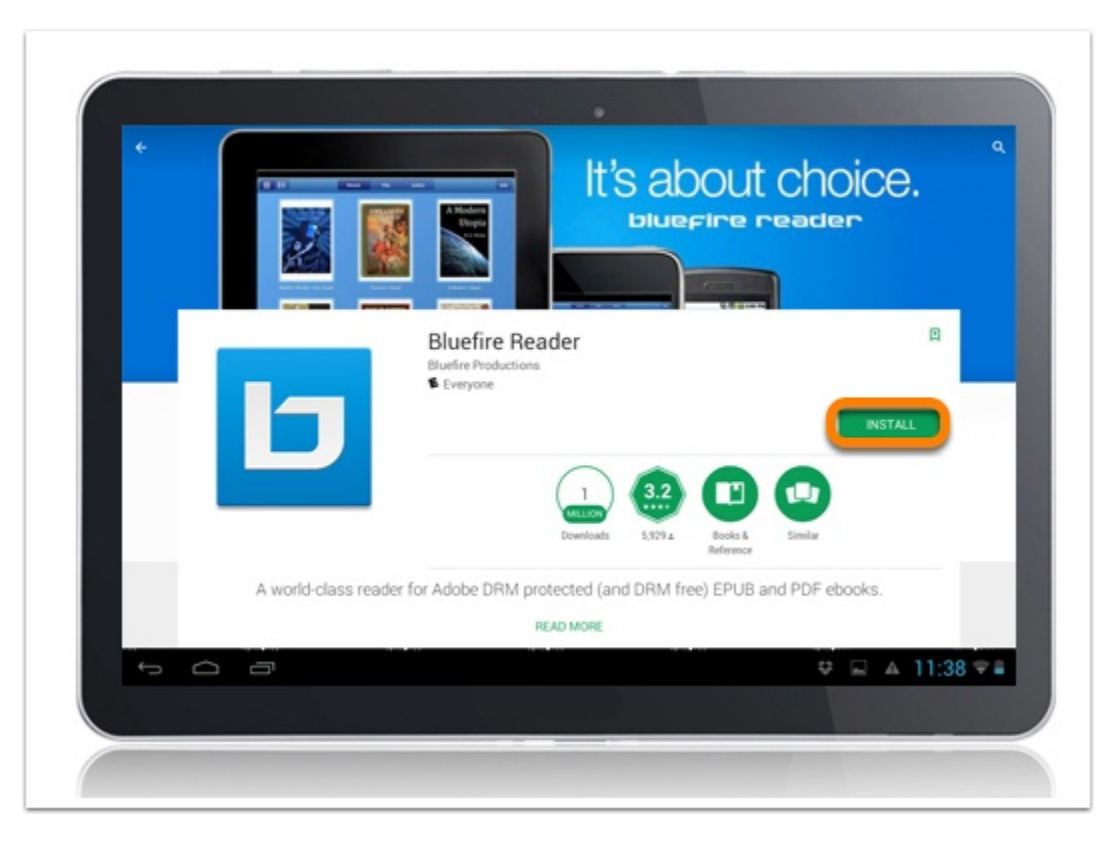

Install and follow the prompts to complete the download.

#### <span id="page-30-0"></span>**Authorize Bluefire Reader on Your Android Device**

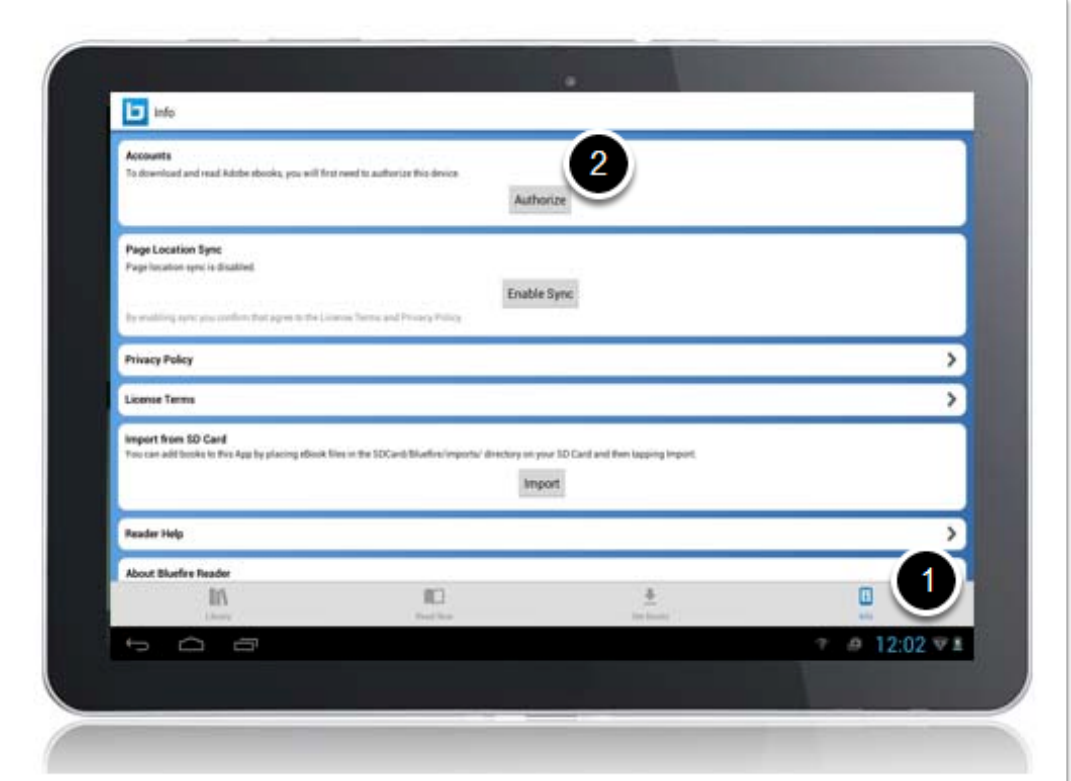

- 1. Once installed, you will see the homepage with two sample eBooks. To access the authorization settings, click Info.
- 2. Click Authorize.

#### <span id="page-31-0"></span>**Authorize Bluefire Reader on Your Android Device**

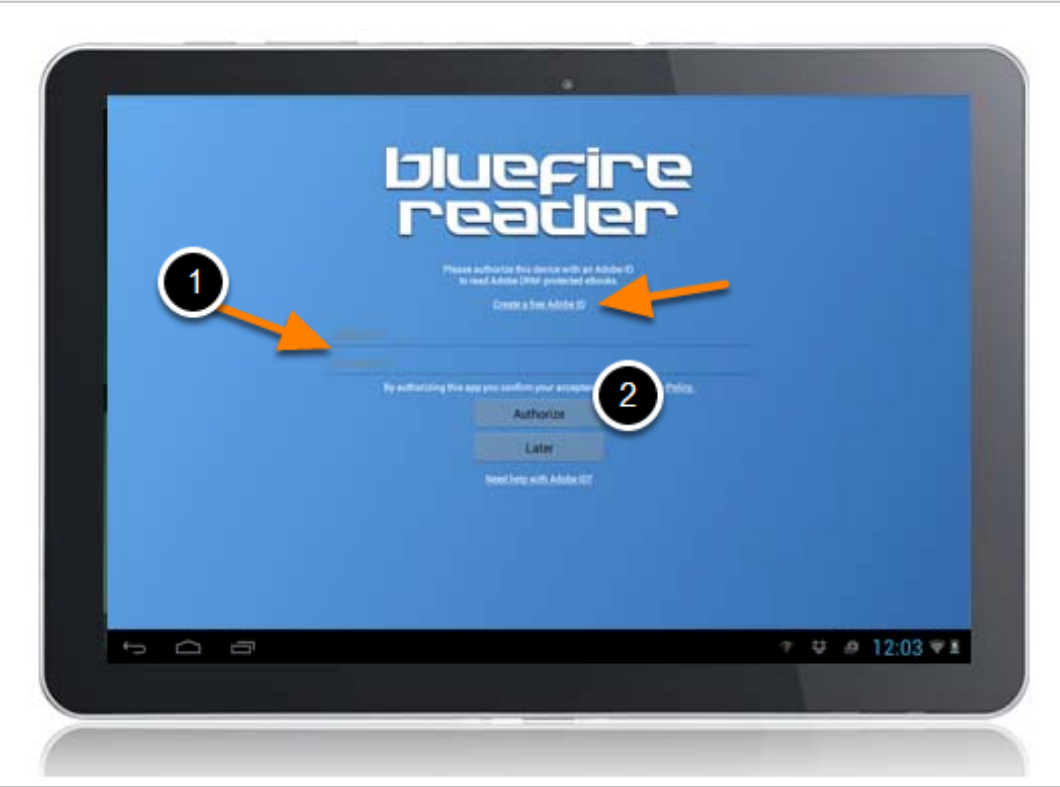

- 1. Enter your Adobe ID and Password. If you do not have an Adobe ID, you can create one by clicking Create a free Adobe ID.
- 2. Click Authorize.

#### <span id="page-32-0"></span>**Authorize Bluefire Reader on Your Android Device**

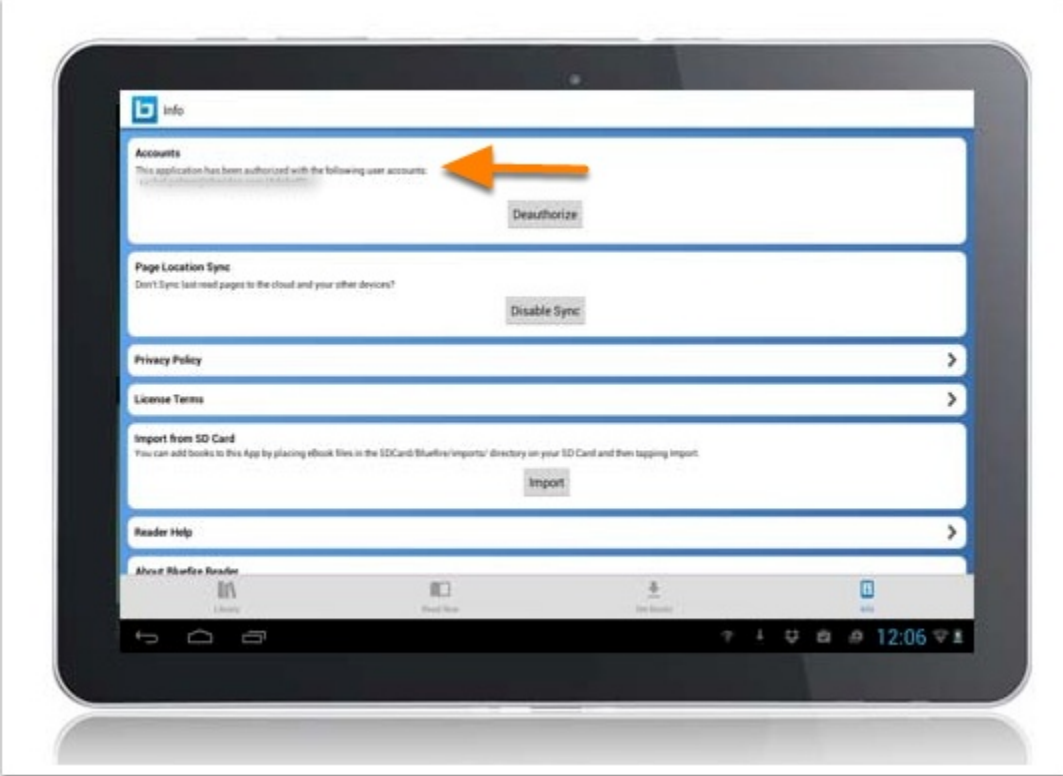

You will receive a message that your device has been successfully authorized.